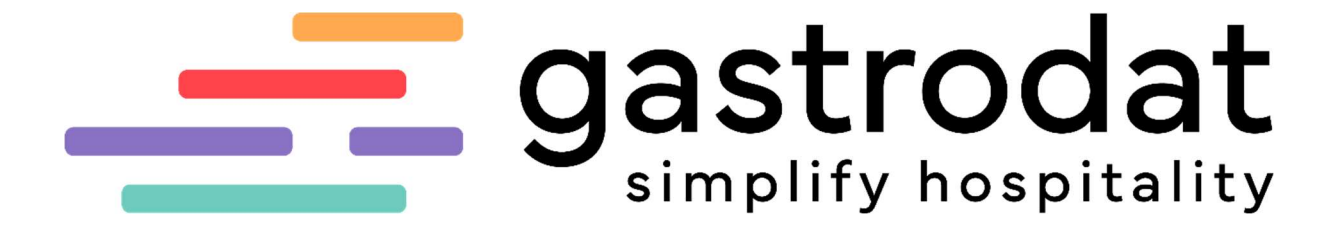

Korrespondenz Manager

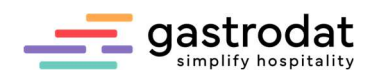

# Inhaltsverzeichnis

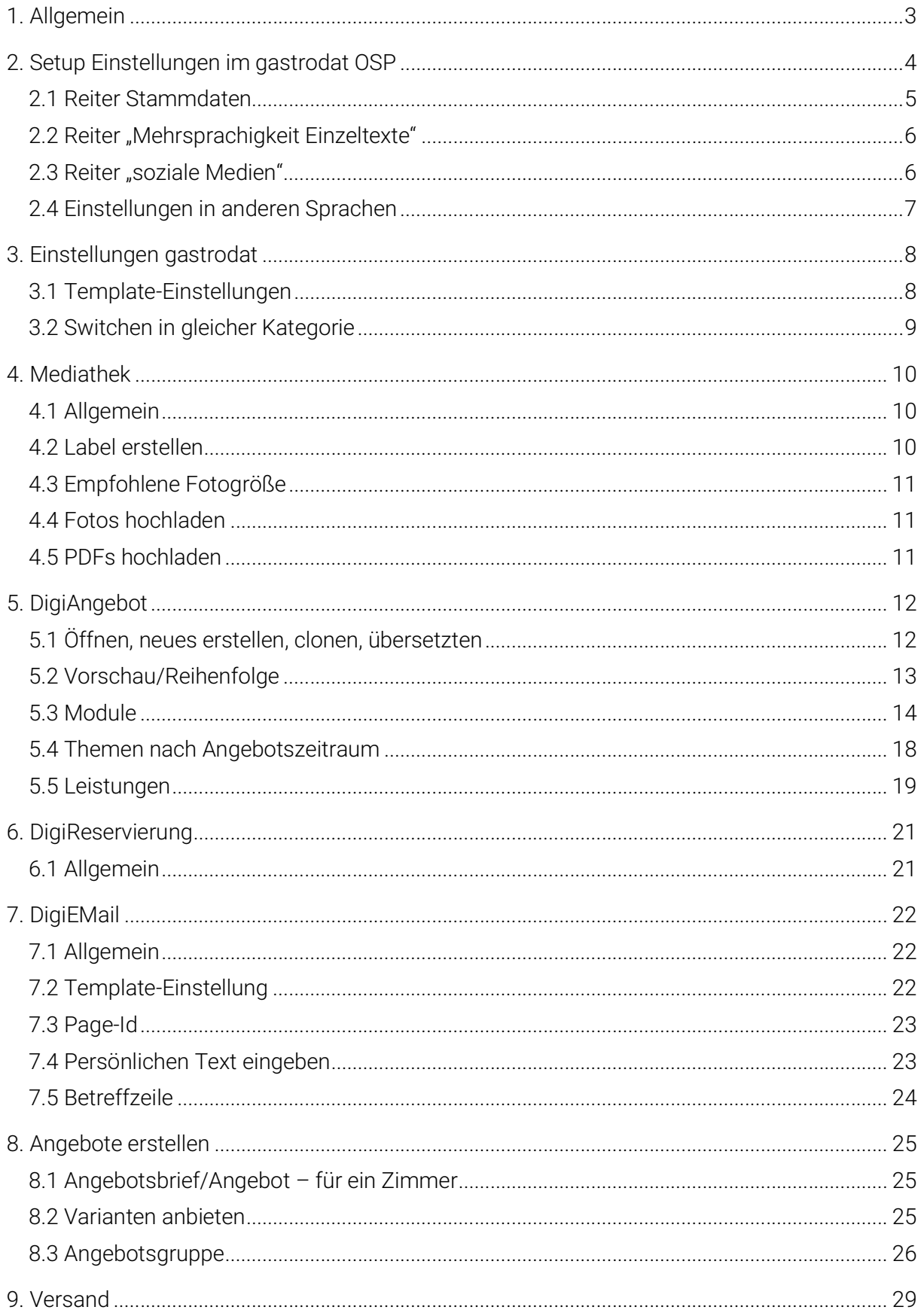

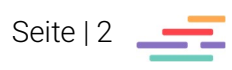

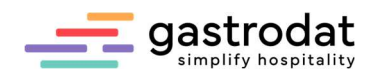

## 1. Allgemein

Dieses Modul umfasst die grafische Gestaltung der Angebote und Reservierungsbestätigungen. Das Gesamtpaket besteht aus 2 Teilbereichen:

#### gastrodat

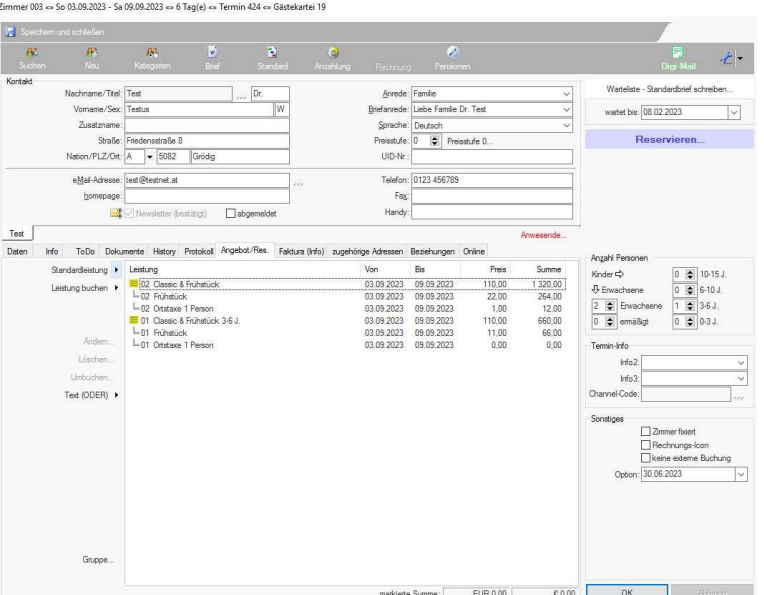

Termin im Zimmerplan

### OSP (Online Selling Plattform)

merplan «» 314-290663 «» Hotel gastrodat GmbH (H:\WINDOWS\CLI\_DEM.INI)

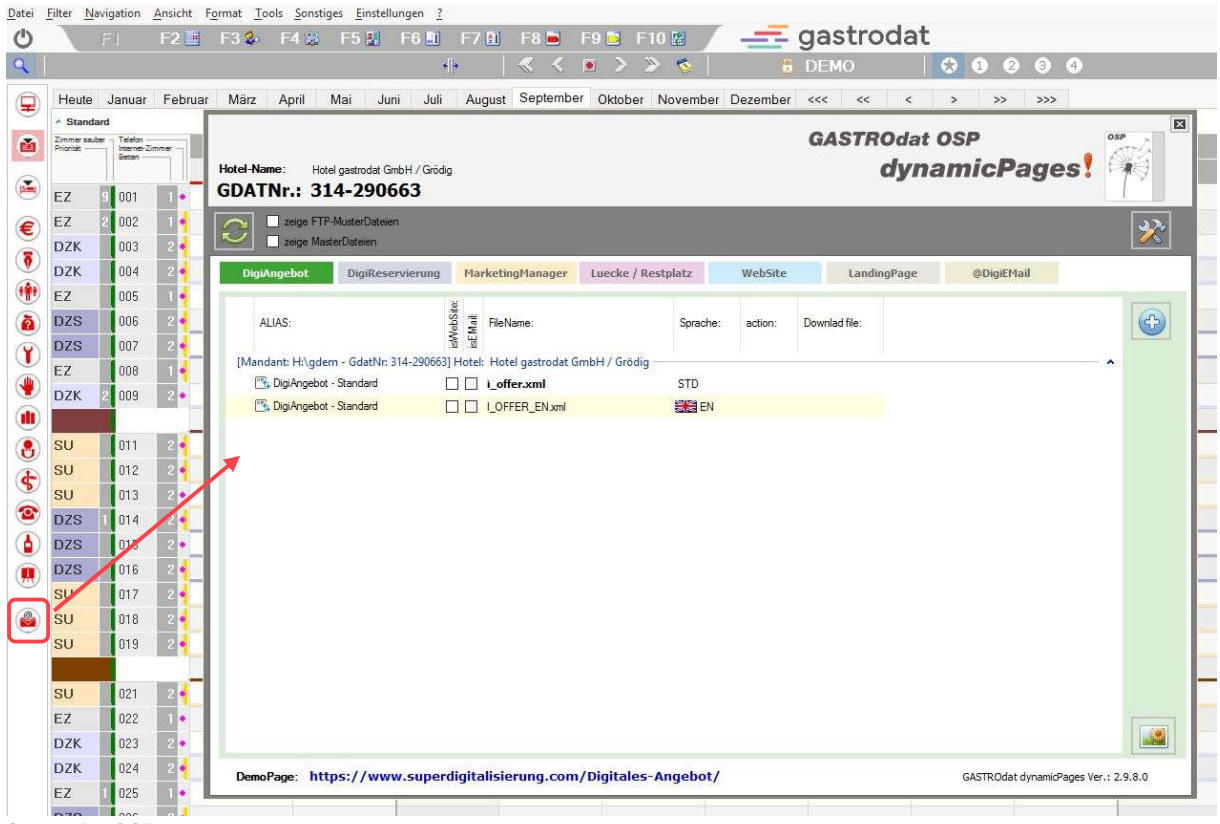

Startseite OSP

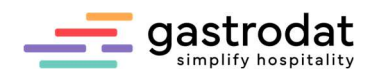

## 2. Setup Einstellungen im gastrodat OSP

Die Grundeinstellungen werden im Setup unter dem Symbol "Werkzeuge" hinterlegt.

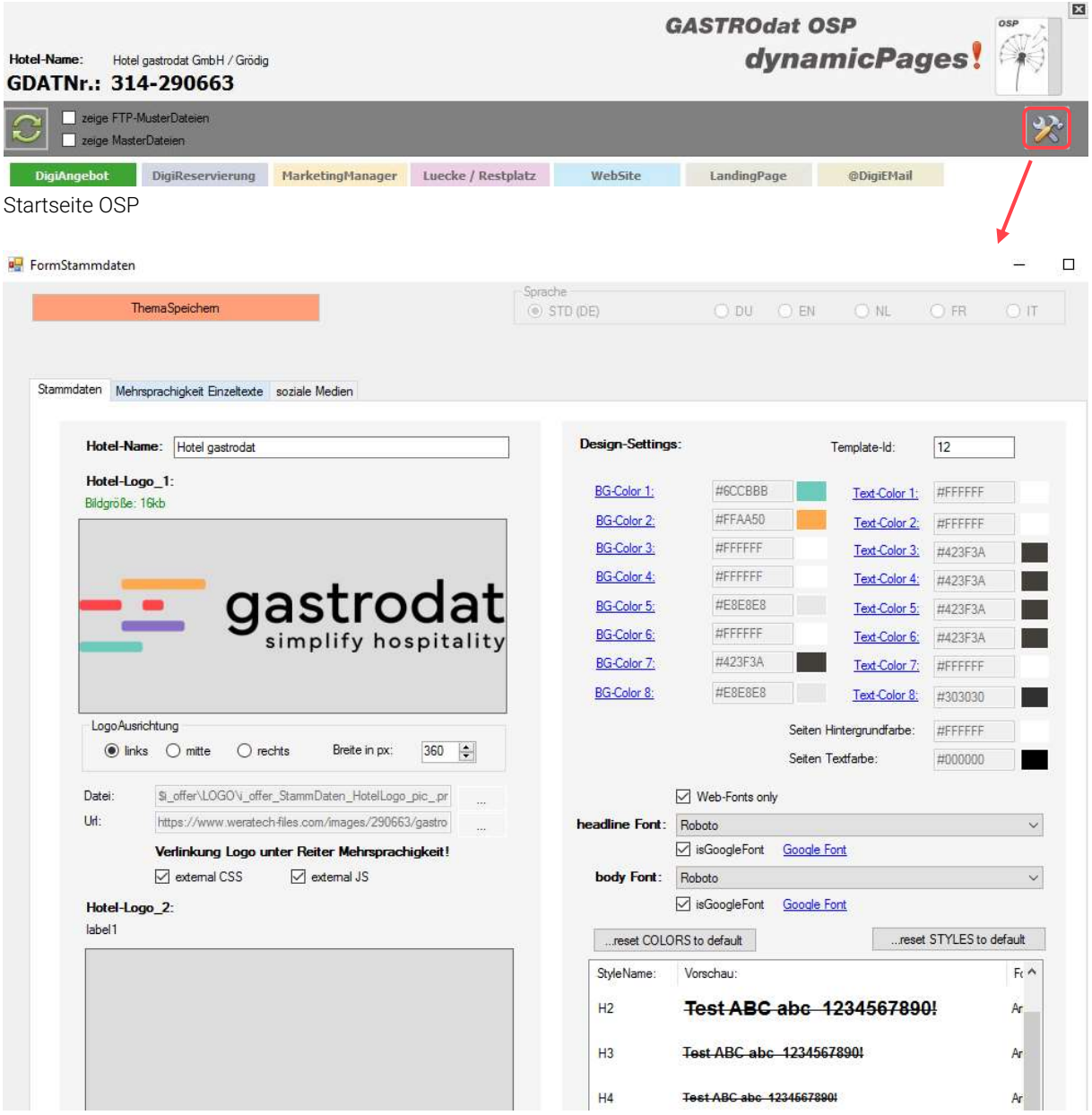

Startseite Setup im OSP

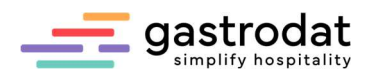

## 2.1 Reiter Stammdaten

Die Design-Settings werden in Anlehnung an das CI (Corporate Identity) eingestellt.

Die Template-ID bestimmt, in welchem Template die Vorschau geöffnet wird.

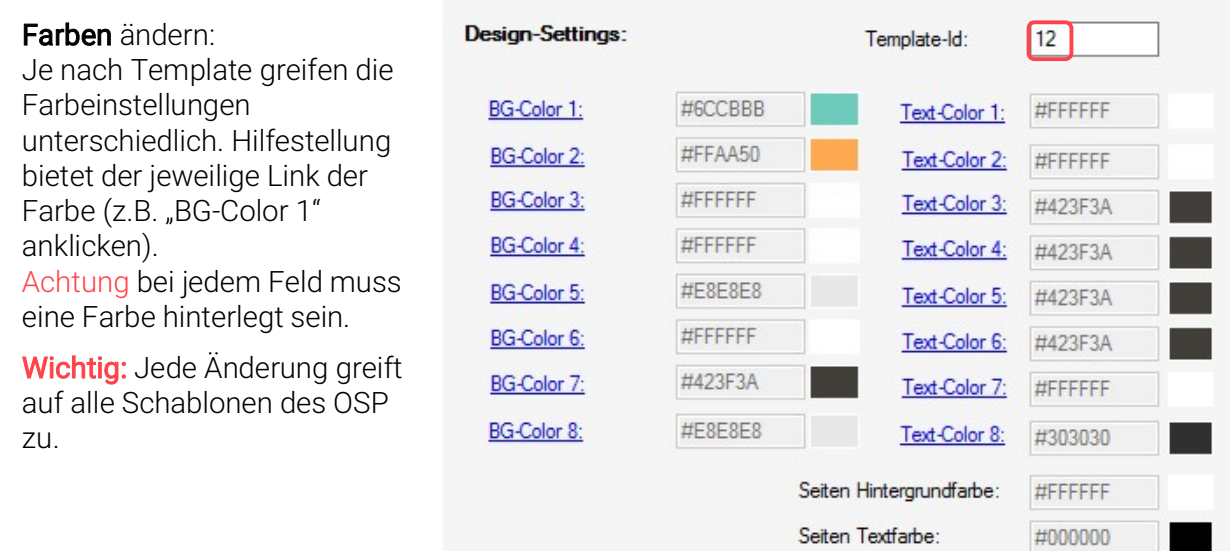

Farbeinstellung im Setup OSP

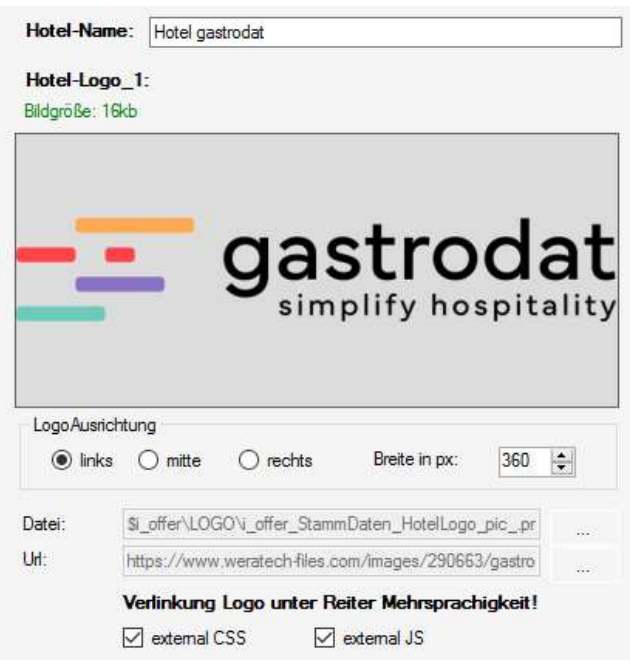

#### Logo ändern:

Klick in das Logofeld, gewünschtes Logo auswählen und die Logo-Ausrichtung sowie Logo-Breite (in px) einstellen.

Logo ändern

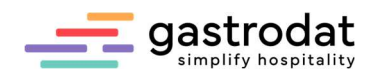

### 2.2 Reiter "Mehrsprachigkeit Einzeltexte"

In diesem Reiter wird die Verlinkung des Logos zur Webseite eingetragen und es können Standardtexte unbenannt werden. Durch Doppelklick auf den zu ändernden Text, öffnet sich ein Fenster mit dem "Einzeltext". Hier die gewünschten Änderungen vornehmen und durch "speichern" abschließen (z.B. "Termin" ersetzen mit "Urlaubsnummer" oder "MACHEN SIE SICH EIN BILD" komplett entfernen). In diesem Reiter personalisiert man auch die Datenschutz-Tags (Tag "gdat\_datenschutzlink und gdat\_form\_datenschutzhinweis).

### 2.3 Reiter "soziale Medien"

Falls ein neuer Social-Media-Account erstellt wurde, kann man die Verlinkung hier eintragen. Vorsicht: man startet immer ohne "https://".

Allgemein gilt bei Setup Änderungen abschließend den orangenen Button "Thema speichern" drücken, damit die Änderungen auf alle OSP-Produkte/Schablonen übernommen werden.

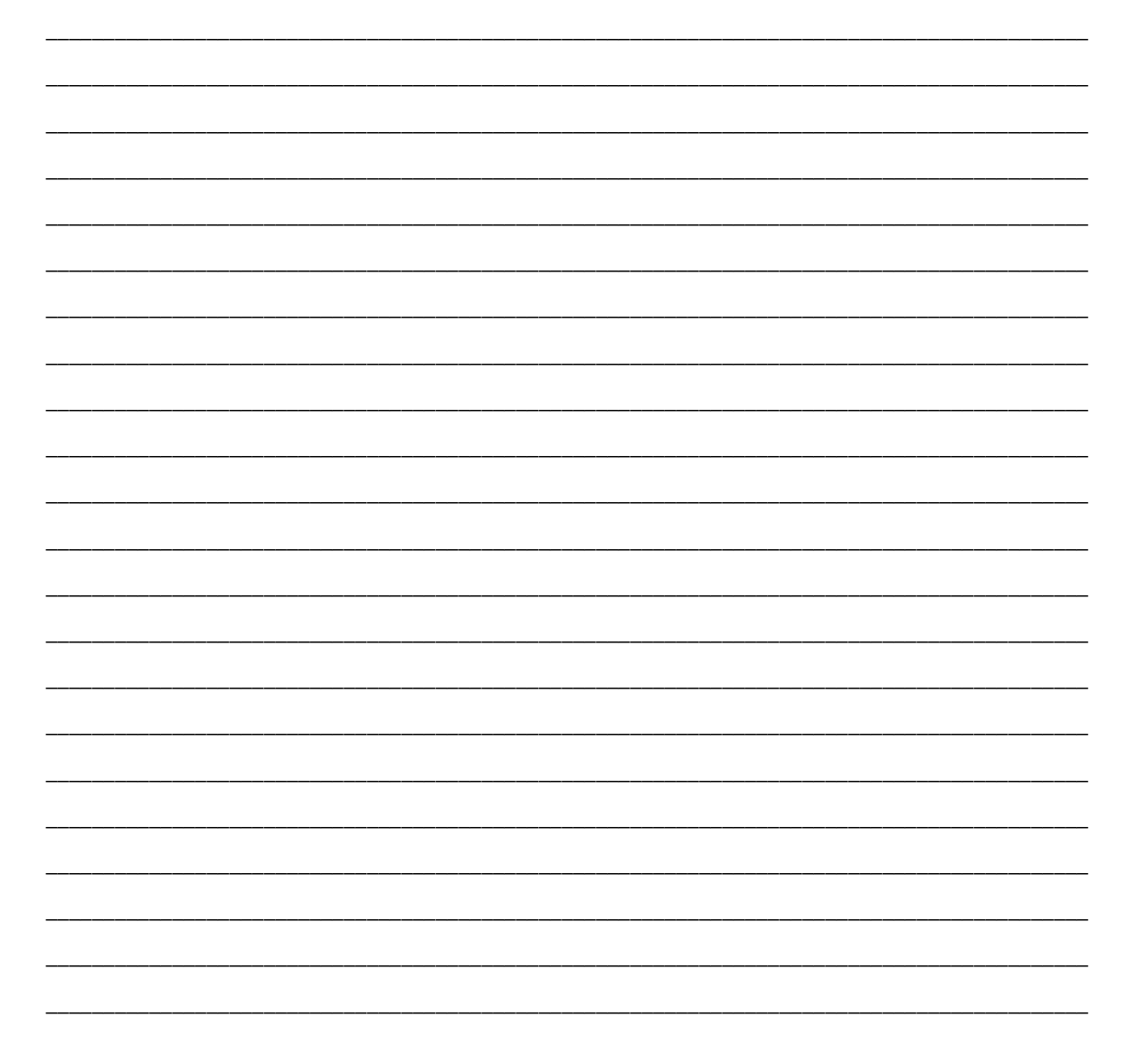

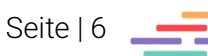

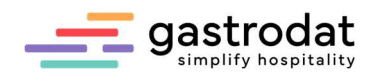

#### 2.4 Einstellungen in anderen Sprachen

Das Setup der gewünschten Sprache z.B. "Setup EN" öffnen. Dies ist erst möglich, wenn eine i\_offer-Datei in dieser Sprache existiert.

Hier bearbeitet man die Reiter "Mehrsprachigkeit Einzeltexte" und "soziale Medien".

#### 2.4.1 Mehrsprachigkeit Einzeltexte

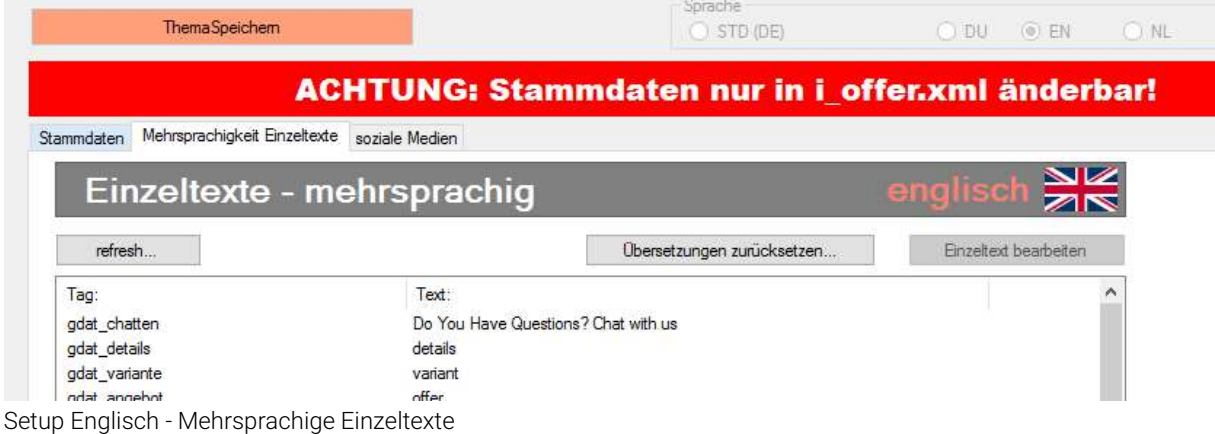

Beim Klick auf "Übersetzung zurücksetzen" werden die Texte standardisiert übersetzt.

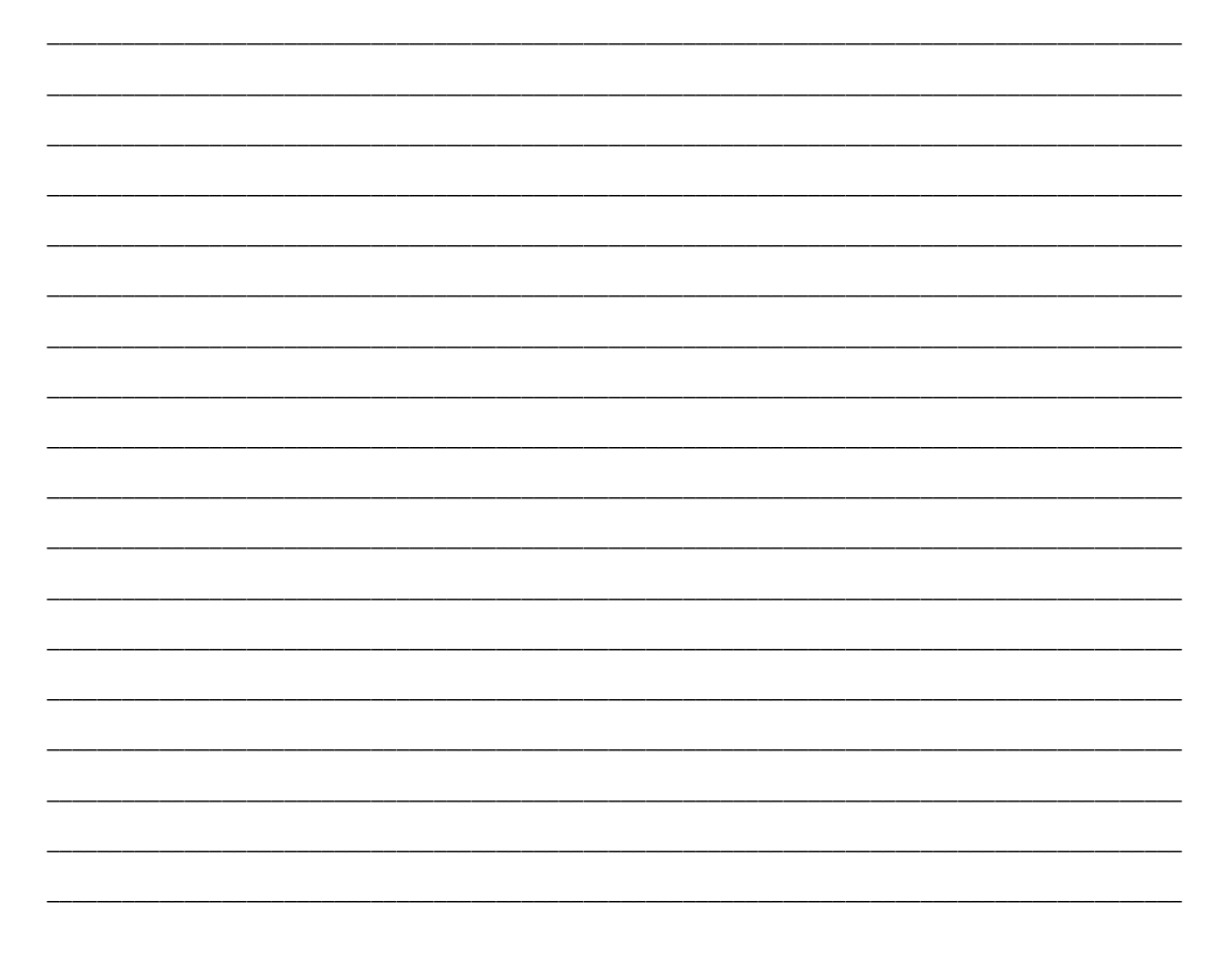

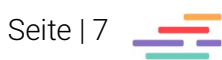

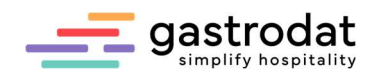

## 3. Einstellungen gastrodat

### 3.1 Template-Einstellungen

Um eine Testvorschau im Termin zu erhalten, klickt man mit der rechten Maustaste auf Digi-Mail und öffnet den Punkt "Test-URL Digitales Angebot..." bzw. im Reserviert-Status "Test-URL Digitale Reserv. (dynamisch)".

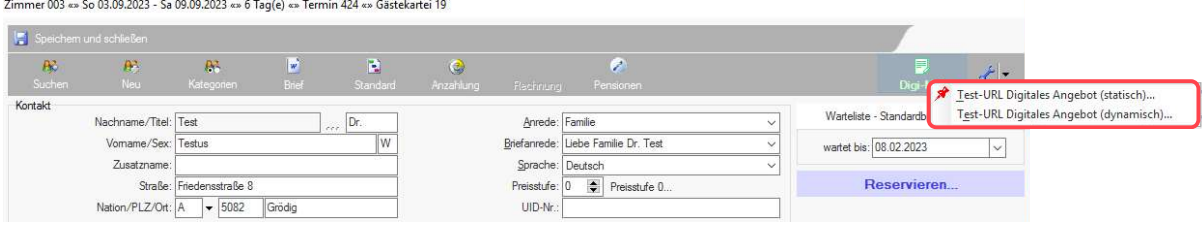

Button Digi-Mail/Test-URL Digitales Angebot…/Digitale Reserv…

Um die Testvorschau im gleichen Template zu sehen, wie im DigiEMail definiert wurde, muss man im gastrodat Setup (Schraubenschlüssel-Symbol) im Reiter "Schnittstellen" – "Touristscout" die Templates für Angebot und Reservierung eingeben.

Falls man den Haken bei "alle Rechnungsträger anzeigen" setzt, werden alle Rechnungsträger sichtbar, welche gebuchte Leistungen auf dem Termin haben.

Es gibt die Möglichkeit den Domän-Namen zu übersteuern z.B.

https://osp.touristscout.com/?gdatid=..., sodass die Seite stattdessen mit https://hotel\_ .... angezeigt wird. Bei Interesse diesbezüglich, kontaktiert man einen gastrodat Mitarbeiter/-in, damit sich dieses mit Ihrem Webdesigner in Verbindung setzt.

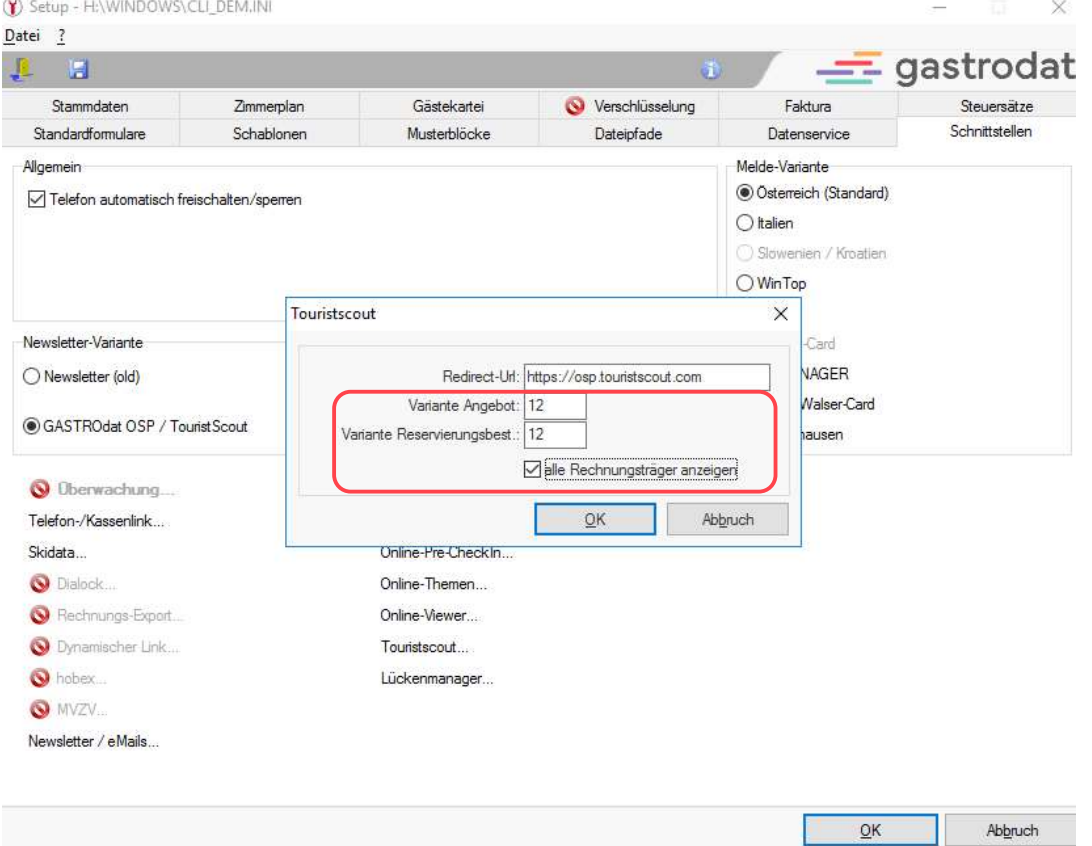

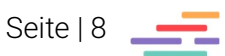

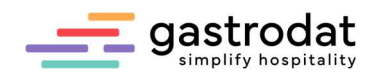

### 3.2 Switchen in gleicher Kategorie

Im gastrodat Setup (Schraubenschlüssel-Symbol) - im Reiter "Schnittstelle" gibt es den Punkt "Lückenmanager...". Hier "Switchen in gleichen Kategorien zulassen" anhaken.

Somit wird das nächste freie Zimmer der gleichen Kategorie im gleichen Zeitraum für die Buchung ausgewählt, falls das angebotene Zimmer inzwischen belegt wurde. Voraussetzung: In den Zimmerstammdaten müssen die Einträge bei Min./Max. und Zimmerkategorie ident mit dem angebotenen Zimmer sein.

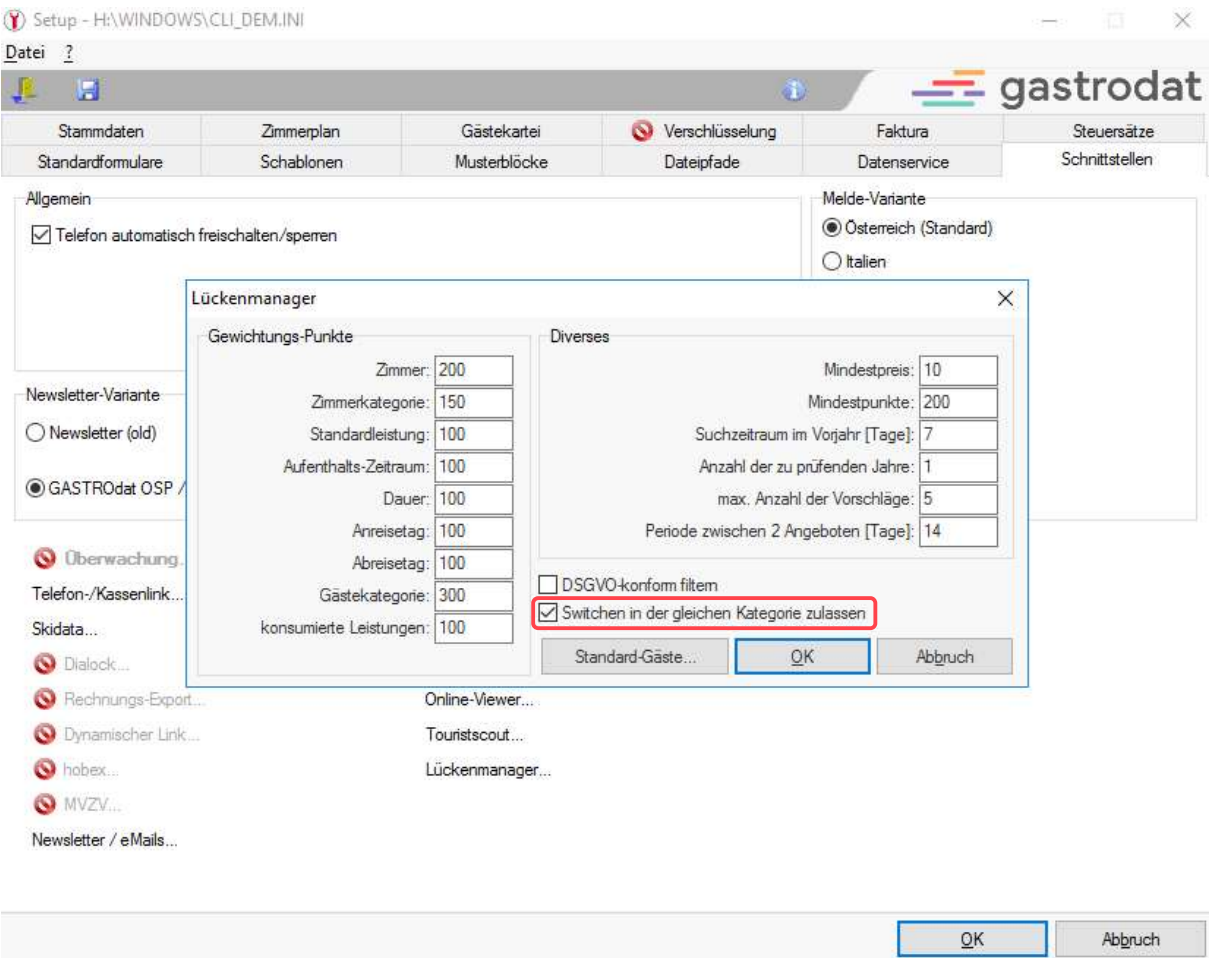

\_\_\_\_\_\_\_\_\_\_\_\_\_\_\_\_\_\_\_\_\_\_\_\_\_\_\_\_\_\_\_\_\_\_\_\_\_\_\_\_\_\_\_\_\_\_\_\_\_\_\_\_\_\_\_\_\_\_\_\_\_\_\_\_\_\_\_\_\_\_\_\_\_\_\_\_\_\_\_\_\_\_\_\_\_\_\_\_\_\_\_ \_\_\_\_\_\_\_\_\_\_\_\_\_\_\_\_\_\_\_\_\_\_\_\_\_\_\_\_\_\_\_\_\_\_\_\_\_\_\_\_\_\_\_\_\_\_\_\_\_\_\_\_\_\_\_\_\_\_\_\_\_\_\_\_\_\_\_\_\_\_\_\_\_\_\_\_\_\_\_\_\_\_\_\_\_\_\_\_\_\_\_ \_\_\_\_\_\_\_\_\_\_\_\_\_\_\_\_\_\_\_\_\_\_\_\_\_\_\_\_\_\_\_\_\_\_\_\_\_\_\_\_\_\_\_\_\_\_\_\_\_\_\_\_\_\_\_\_\_\_\_\_\_\_\_\_\_\_\_\_\_\_\_\_\_\_\_\_\_\_\_\_\_\_\_\_\_\_\_\_\_\_\_ \_\_\_\_\_\_\_\_\_\_\_\_\_\_\_\_\_\_\_\_\_\_\_\_\_\_\_\_\_\_\_\_\_\_\_\_\_\_\_\_\_\_\_\_\_\_\_\_\_\_\_\_\_\_\_\_\_\_\_\_\_\_\_\_\_\_\_\_\_\_\_\_\_\_\_\_\_\_\_\_\_\_\_\_\_\_\_\_\_\_\_ \_\_\_\_\_\_\_\_\_\_\_\_\_\_\_\_\_\_\_\_\_\_\_\_\_\_\_\_\_\_\_\_\_\_\_\_\_\_\_\_\_\_\_\_\_\_\_\_\_\_\_\_\_\_\_\_\_\_\_\_\_\_\_\_\_\_\_\_\_\_\_\_\_\_\_\_\_\_\_\_\_\_\_\_\_\_\_\_\_\_\_ \_\_\_\_\_\_\_\_\_\_\_\_\_\_\_\_\_\_\_\_\_\_\_\_\_\_\_\_\_\_\_\_\_\_\_\_\_\_\_\_\_\_\_\_\_\_\_\_\_\_\_\_\_\_\_\_\_\_\_\_\_\_\_\_\_\_\_\_\_\_\_\_\_\_\_\_\_\_\_\_\_\_\_\_\_\_\_\_\_\_\_ \_\_\_\_\_\_\_\_\_\_\_\_\_\_\_\_\_\_\_\_\_\_\_\_\_\_\_\_\_\_\_\_\_\_\_\_\_\_\_\_\_\_\_\_\_\_\_\_\_\_\_\_\_\_\_\_\_\_\_\_\_\_\_\_\_\_\_\_\_\_\_\_\_\_\_\_\_\_\_\_\_\_\_\_\_\_\_\_\_\_\_ \_\_\_\_\_\_\_\_\_\_\_\_\_\_\_\_\_\_\_\_\_\_\_\_\_\_\_\_\_\_\_\_\_\_\_\_\_\_\_\_\_\_\_\_\_\_\_\_\_\_\_\_\_\_\_\_\_\_\_\_\_\_\_\_\_\_\_\_\_\_\_\_\_\_\_\_\_\_\_\_\_\_\_\_\_\_\_\_\_\_\_ \_\_\_\_\_\_\_\_\_\_\_\_\_\_\_\_\_\_\_\_\_\_\_\_\_\_\_\_\_\_\_\_\_\_\_\_\_\_\_\_\_\_\_\_\_\_\_\_\_\_\_\_\_\_\_\_\_\_\_\_\_\_\_\_\_\_\_\_\_\_\_\_\_\_\_\_\_\_\_\_\_\_\_\_\_\_\_\_\_\_\_

Switchen in gleicher Kategorie zulassen

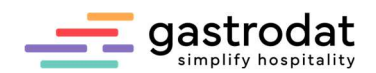

# 4. Mediathek

## 4.1 Allgemein

Durch Klick auf das "Sonnenblumensymbol" im OSP, wird die Mediathek geöffnet. Schaltfläche: "öffnet die gastrodat Mediathek zur Bildverarbeitung"

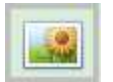

neue Kategorien-Label anlegen/löschen

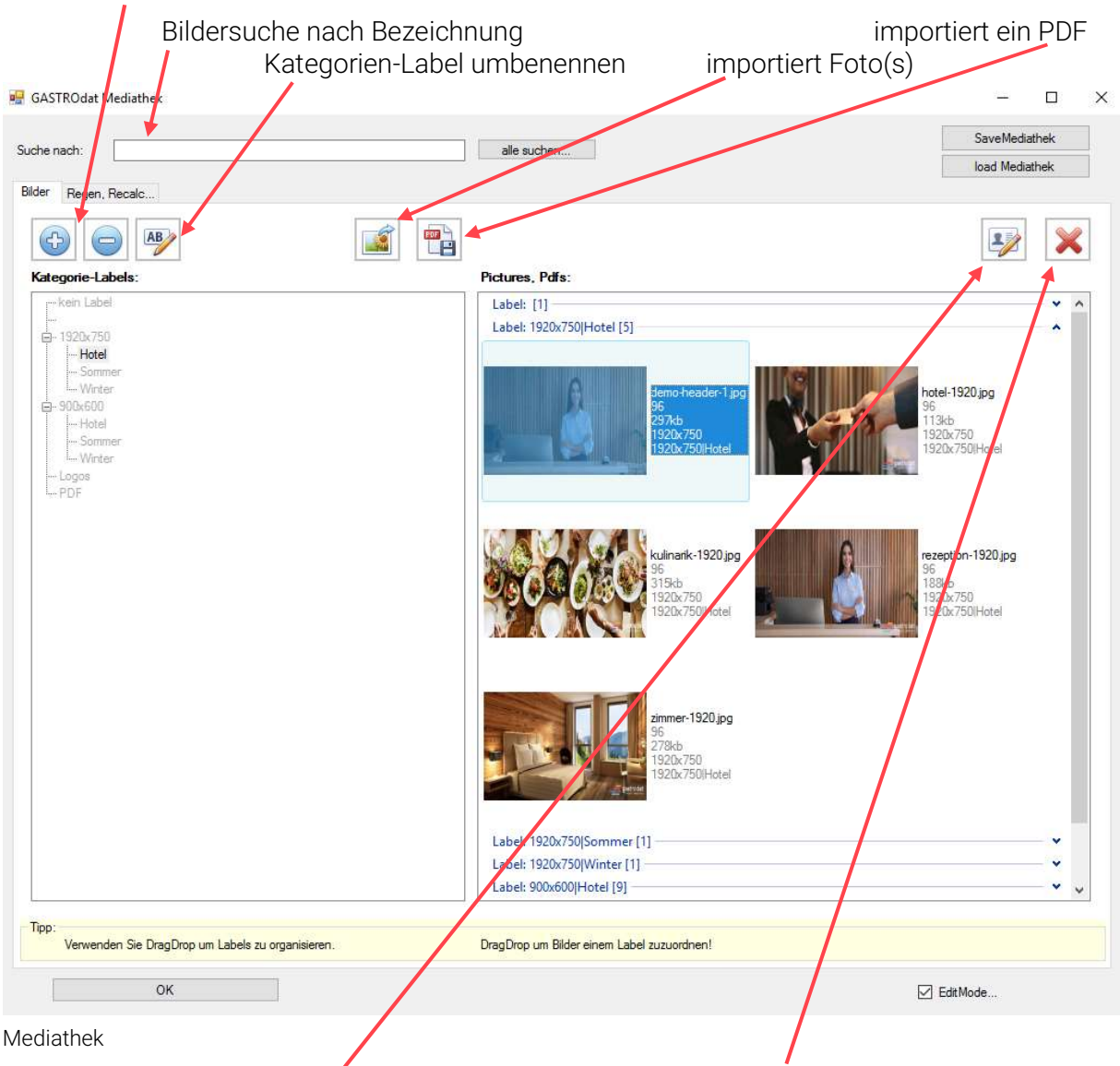

ändert die gewählte Datei (Bild-Name) löscht die ausgewählte Datei

## 4.2 Label erstellen

Um ein neues Label zu erstellen, klickt man unter "Kategorie-Labels:" auf "kein Label", anschließendem mit der rechten Maustaste auf "Add Label" und vergibt diesem einen Namen. Die Labels können umbenannt ("Label umbenennen"), gelöscht ("Delete Label") und Unterlabels ("Add Label") zugewiesen werden.

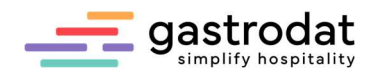

### 4.3 Empfohlene Fotogröße

Für Header/Sliderbilder und Zwischenbilder über die ganze Seite wird die Größe von 1920x750 Pixel mit 72 dpi empfohlen.

Für Teaser, Impressionen und Bilder neben/unter/oberhalb des Textblockes 900x600 Pixel/72 dpi.

Allgemein gilt:

- Bilddateigröße: max. 400 kb (empfohlen 200-300 kb)
- Dateiformat: jpg
- Dateiformat: Querformat
- Dateiname: keine Umlaute und Sonderzeichen im Dateinamen verwenden
- Speichern: mit 72 dpi

### 4.4 Fotos hochladen

Zuerst das gewünschte "Label, in welches das Foto (die Fotos) eingefügt werden soll(en) auswählen, dann das Symbol "Bild importieren" anklicken und das gewünschte Bild (oder die Bilder) auswählen.

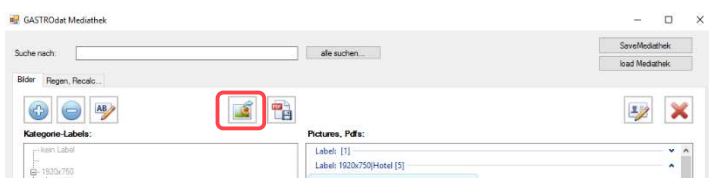

Bild(-er) hochladen

### 4.5 PDFs hochladen

Zuerst ein Kategorie-Label (Ordner) für "PDF" erstellen, dann das Symbol "PDF importieren" anklicken und die Datei hochladen.

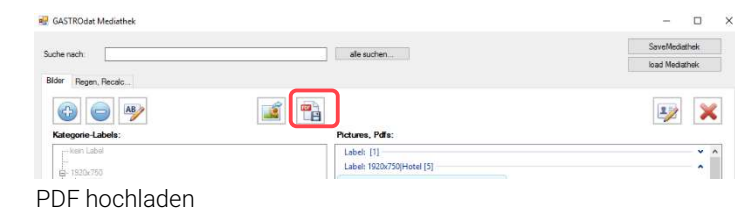

Anschließend im Textmodul das zu verlinkende Wort markieren, Insert-Link-Symbol "verfügbare-WebSite", "PDF" anklicken und dann das gewünschte PDF auswählen.

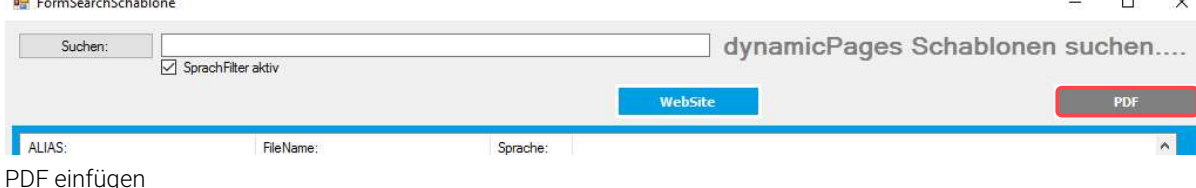

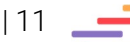

ê

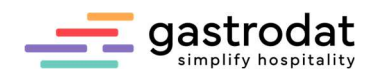

# 5. DigiAngebot

#### 5.1 Öffnen, neues erstellen, clonen, übersetzten

Das OSP ist in mehrere Produkte unterteilt, wobei der Baustein "DigiAngebot" ganz links in grün steht.

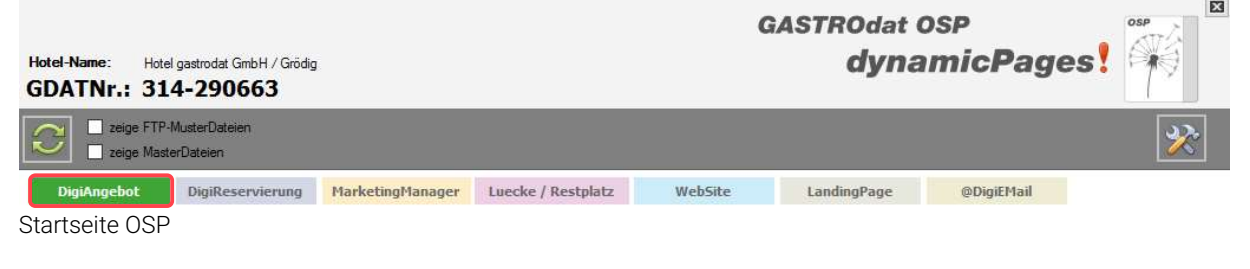

Hier das gewünschte Angebot anklicken oder eine neue Schablone **an anlegen**, indem man das [+] Symbol anklickt.

Falls ein bestehendes Angebot dupliziert werden soll, da z.B. viele Module bzw. der Aufbau gleichbleiben soll, dann empfiehlt es sich die Schablone zu clonen.

Angebot öffnen, dann "Clone" – "Save as" klicken, den Dateinamen ergänzen z.B. mit "\_wellness" und "save as" anklicken. Nun den Alias ändern z.B. in "Angebot Wellness" und speichern.

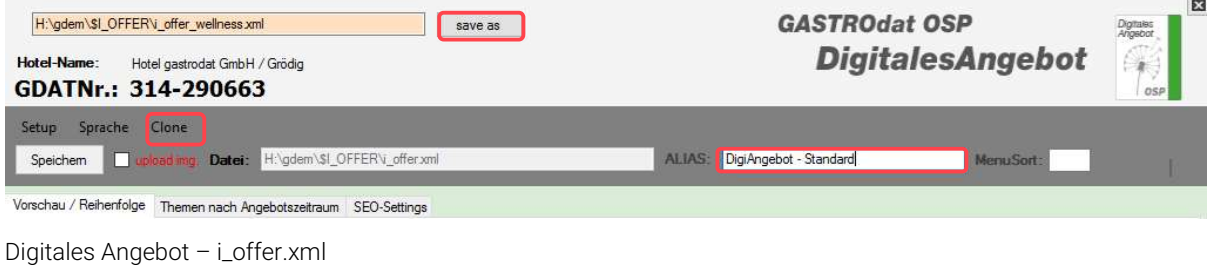

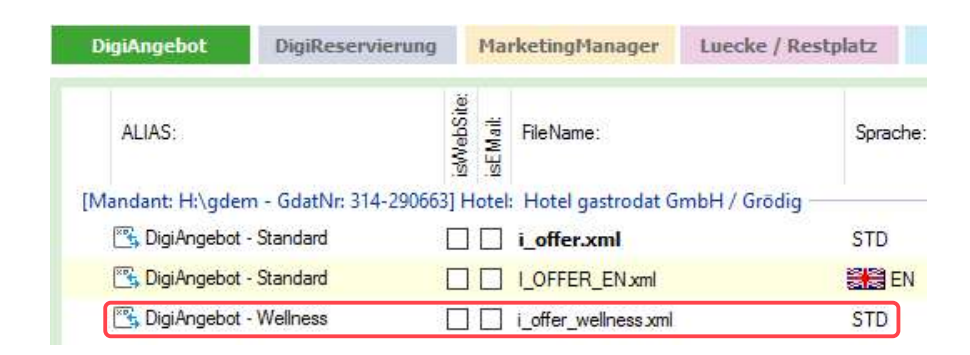

Digitales Angebot clonen: i\_offer.xml -> i\_offfer\_wellness.xml

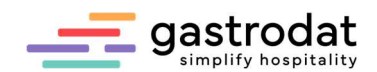

Um eine OSP-Datei in eine andere Sprache zu übersetzen, wählt man die gewünschte Datei aus und klickt auf das Symbol "Übersetzen Sie automatisch in andere Sprachen".

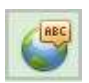

Schaltfläche: "Übersetzen Sie automatisch in andere Sprachen"

Nun kann man aus zwei Optionen wählen. Zum einen dies automatisch von einem Translator übersetzen zu lassen (kostenpflichtig) oder zum anderen eine exakte Kopie der deutschen Version zu erstellen.

Die automatische Übersetzung ist zu prüfen und auch hier müssen die Links zu den englischsprachigen Webseiten eingepflegt werden.

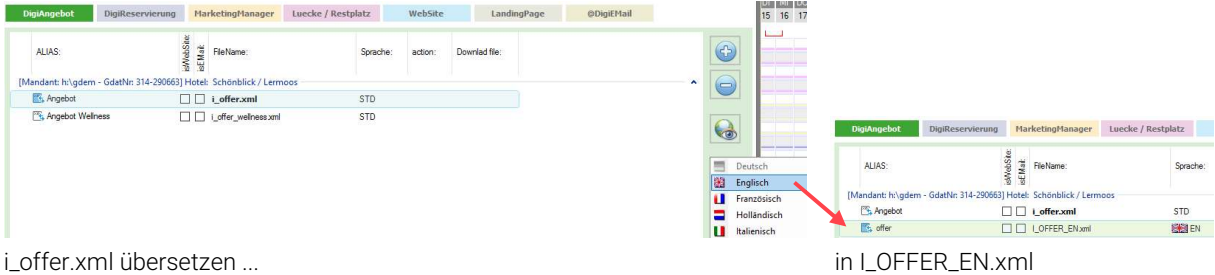

\_\_\_\_\_\_\_\_\_\_\_\_\_\_\_\_\_\_\_\_\_\_\_\_\_\_\_\_\_\_\_\_\_\_\_\_\_\_\_\_\_\_\_\_\_\_\_\_\_\_\_\_\_\_\_\_\_\_\_\_\_\_\_\_\_\_\_\_\_\_\_\_\_\_\_\_\_\_\_\_\_\_\_\_\_\_\_\_\_\_\_ \_\_\_\_\_\_\_\_\_\_\_\_\_\_\_\_\_\_\_\_\_\_\_\_\_\_\_\_\_\_\_\_\_\_\_\_\_\_\_\_\_\_\_\_\_\_\_\_\_\_\_\_\_\_\_\_\_\_\_\_\_\_\_\_\_\_\_\_\_\_\_\_\_\_\_\_\_\_\_\_\_\_\_\_\_\_\_\_\_\_\_ \_\_\_\_\_\_\_\_\_\_\_\_\_\_\_\_\_\_\_\_\_\_\_\_\_\_\_\_\_\_\_\_\_\_\_\_\_\_\_\_\_\_\_\_\_\_\_\_\_\_\_\_\_\_\_\_\_\_\_\_\_\_\_\_\_\_\_\_\_\_\_\_\_\_\_\_\_\_\_\_\_\_\_\_\_\_\_\_\_\_\_ \_\_\_\_\_\_\_\_\_\_\_\_\_\_\_\_\_\_\_\_\_\_\_\_\_\_\_\_\_\_\_\_\_\_\_\_\_\_\_\_\_\_\_\_\_\_\_\_\_\_\_\_\_\_\_\_\_\_\_\_\_\_\_\_\_\_\_\_\_\_\_\_\_\_\_\_\_\_\_\_\_\_\_\_\_\_\_\_\_\_\_ \_\_\_\_\_\_\_\_\_\_\_\_\_\_\_\_\_\_\_\_\_\_\_\_\_\_\_\_\_\_\_\_\_\_\_\_\_\_\_\_\_\_\_\_\_\_\_\_\_\_\_\_\_\_\_\_\_\_\_\_\_\_\_\_\_\_\_\_\_\_\_\_\_\_\_\_\_\_\_\_\_\_\_\_\_\_\_\_\_\_\_ \_\_\_\_\_\_\_\_\_\_\_\_\_\_\_\_\_\_\_\_\_\_\_\_\_\_\_\_\_\_\_\_\_\_\_\_\_\_\_\_\_\_\_\_\_\_\_\_\_\_\_\_\_\_\_\_\_\_\_\_\_\_\_\_\_\_\_\_\_\_\_\_\_\_\_\_\_\_\_\_\_\_\_\_\_\_\_\_\_\_\_ \_\_\_\_\_\_\_\_\_\_\_\_\_\_\_\_\_\_\_\_\_\_\_\_\_\_\_\_\_\_\_\_\_\_\_\_\_\_\_\_\_\_\_\_\_\_\_\_\_\_\_\_\_\_\_\_\_\_\_\_\_\_\_\_\_\_\_\_\_\_\_\_\_\_\_\_\_\_\_\_\_\_\_\_\_\_\_\_\_\_\_ \_\_\_\_\_\_\_\_\_\_\_\_\_\_\_\_\_\_\_\_\_\_\_\_\_\_\_\_\_\_\_\_\_\_\_\_\_\_\_\_\_\_\_\_\_\_\_\_\_\_\_\_\_\_\_\_\_\_\_\_\_\_\_\_\_\_\_\_\_\_\_\_\_\_\_\_\_\_\_\_\_\_\_\_\_\_\_\_\_\_\_ \_\_\_\_\_\_\_\_\_\_\_\_\_\_\_\_\_\_\_\_\_\_\_\_\_\_\_\_\_\_\_\_\_\_\_\_\_\_\_\_\_\_\_\_\_\_\_\_\_\_\_\_\_\_\_\_\_\_\_\_\_\_\_\_\_\_\_\_\_\_\_\_\_\_\_\_\_\_\_\_\_\_\_\_\_\_\_\_\_\_\_ \_\_\_\_\_\_\_\_\_\_\_\_\_\_\_\_\_\_\_\_\_\_\_\_\_\_\_\_\_\_\_\_\_\_\_\_\_\_\_\_\_\_\_\_\_\_\_\_\_\_\_\_\_\_\_\_\_\_\_\_\_\_\_\_\_\_\_\_\_\_\_\_\_\_\_\_\_\_\_\_\_\_\_\_\_\_\_\_\_\_\_ \_\_\_\_\_\_\_\_\_\_\_\_\_\_\_\_\_\_\_\_\_\_\_\_\_\_\_\_\_\_\_\_\_\_\_\_\_\_\_\_\_\_\_\_\_\_\_\_\_\_\_\_\_\_\_\_\_\_\_\_\_\_\_\_\_\_\_\_\_\_\_\_\_\_\_\_\_\_\_\_\_\_\_\_\_\_\_\_\_\_\_ \_\_\_\_\_\_\_\_\_\_\_\_\_\_\_\_\_\_\_\_\_\_\_\_\_\_\_\_\_\_\_\_\_\_\_\_\_\_\_\_\_\_\_\_\_\_\_\_\_\_\_\_\_\_\_\_\_\_\_\_\_\_\_\_\_\_\_\_\_\_\_\_\_\_\_\_\_\_\_\_\_\_\_\_\_\_\_\_\_\_\_ \_\_\_\_\_\_\_\_\_\_\_\_\_\_\_\_\_\_\_\_\_\_\_\_\_\_\_\_\_\_\_\_\_\_\_\_\_\_\_\_\_\_\_\_\_\_\_\_\_\_\_\_\_\_\_\_\_\_\_\_\_\_\_\_\_\_\_\_\_\_\_\_\_\_\_\_\_\_\_\_\_\_\_\_\_\_\_\_\_\_\_

## 5.2 Vorschau/Reihenfolge

In diesem Reiter wird das DigiAngebot mittels Module bearbeitet bzw. erstellt. Die Reihenfolge der Module kann mit Drag&Drop verschoben werden.

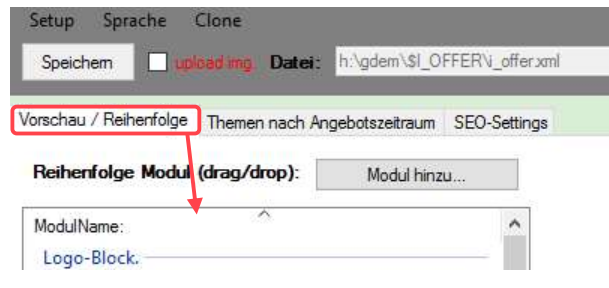

Vorschau/Reihenfolge

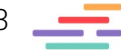

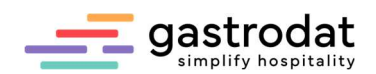

#### 5.3 Module

#### 5.3.1 Module hinzufügen

"Modul hinzu…" anklicken und im neuen Fenster das gewünschte Modul entweder mit "Doppelklick" oder "OK" auswählen.

Das ausgewählte Modul erscheint in der Reihenfolge an erster Stelle und kann mittels Drag&Drop an die gewünschte Stelle verschoben werden.

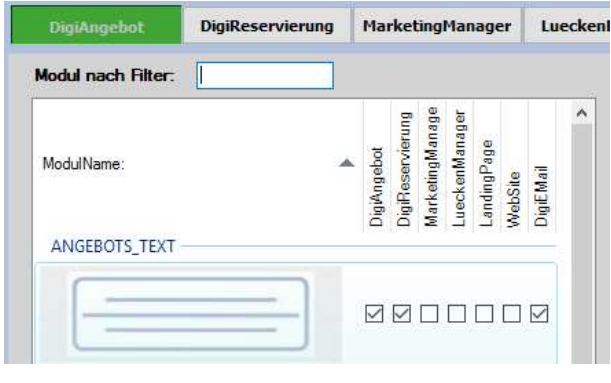

Module hinzufügen

#### 5.3.2 Module bearbeiten

Indem man unter Vorschau/Reihenfolge das zu bearbeitende Modul (z.B. Textblock) anklickt, erscheint in der Mitte ein anklickbares Feld "Text bearbeiten ....", das Feld um das Modul einbzw. auszublenden und eine Beschreibung des Moduls.

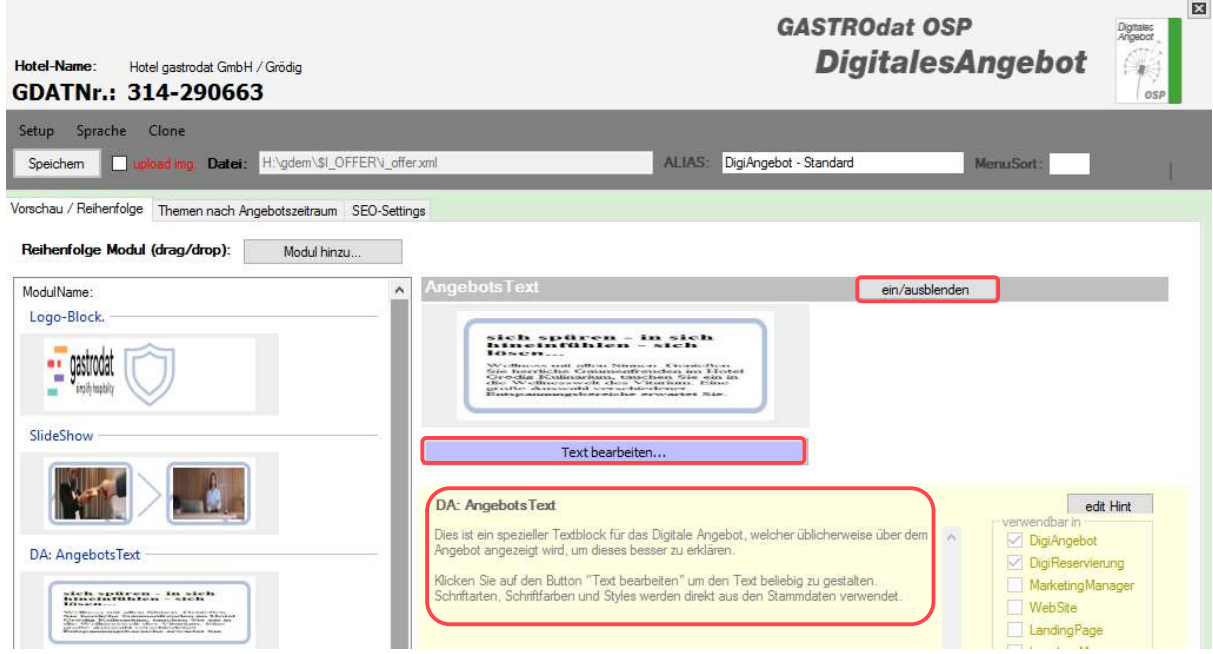

Text bearbeiten

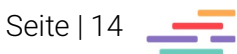

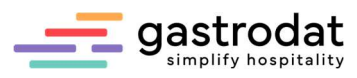

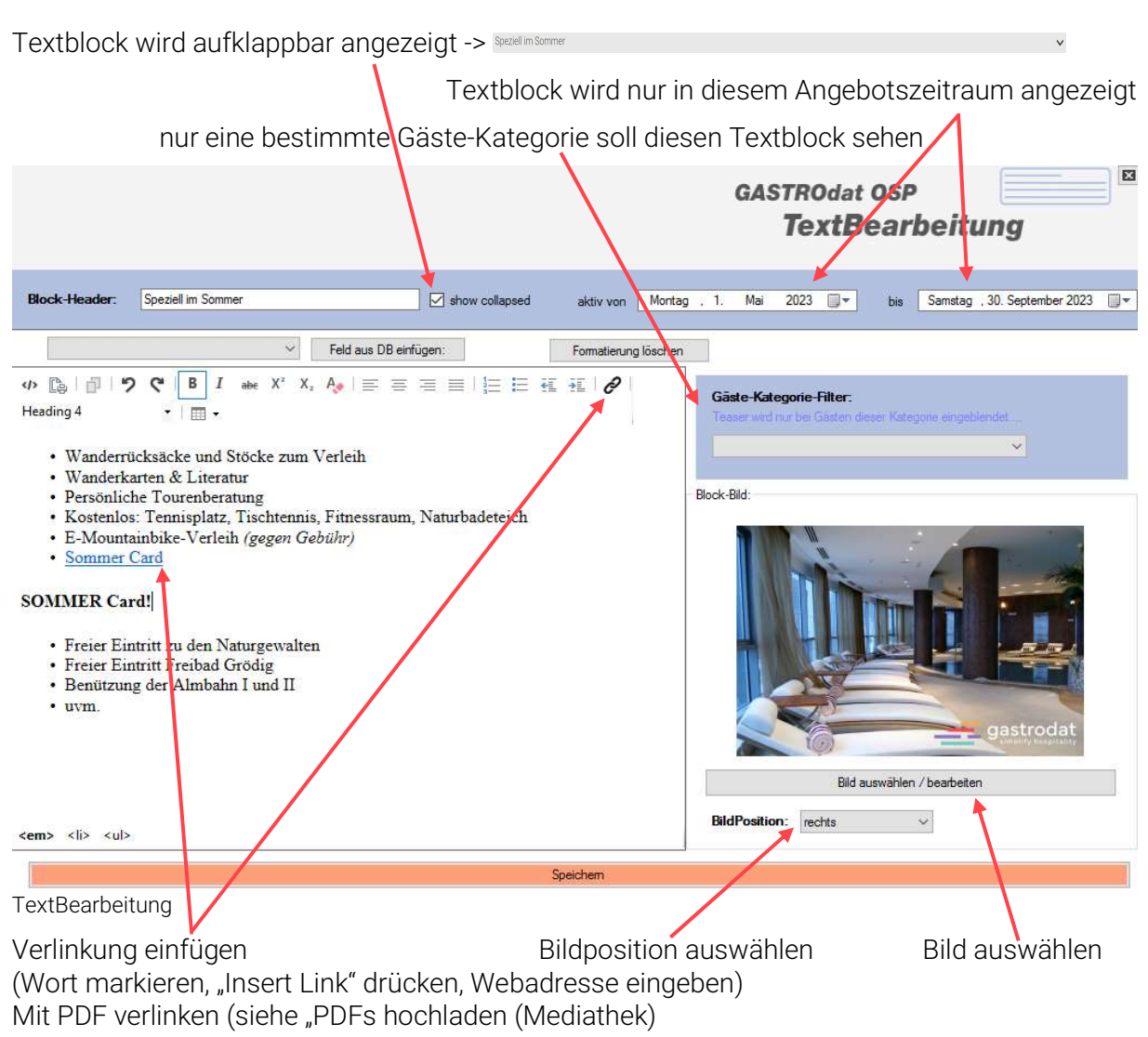

#### Feld aus Datenbank einfügen

das gewünschte Datenbankfeld auswählen, dann "Feld aus DB einfügen" anklicken

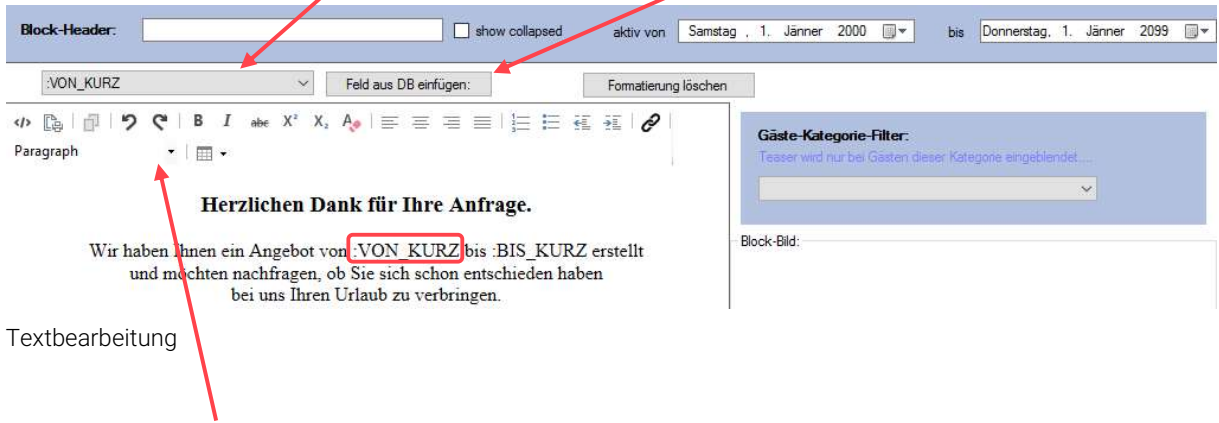

Formatierung einstellen: Heading 1-5 oder Paragraph (=Standard)

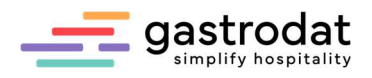

## Modulbeschreibung

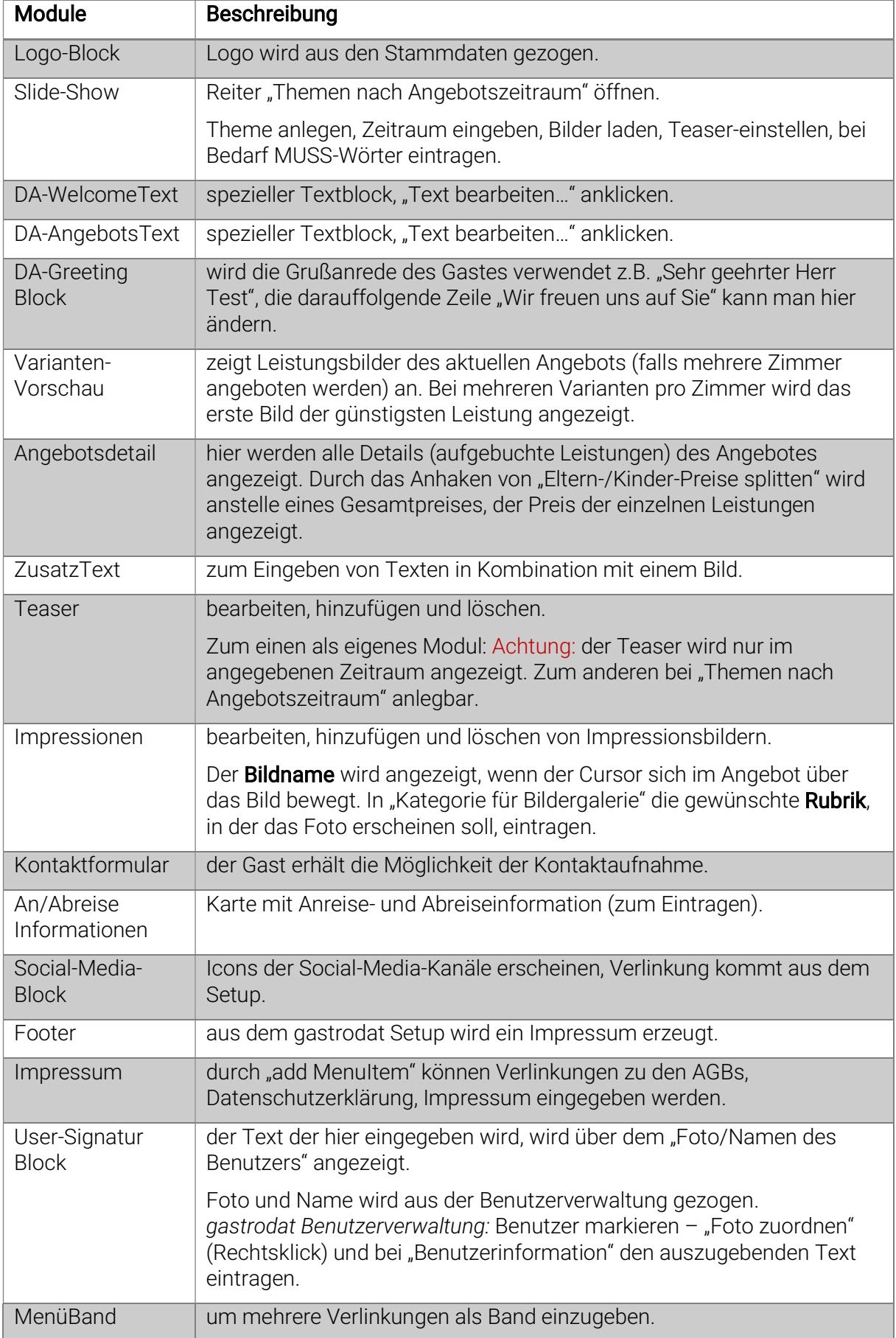

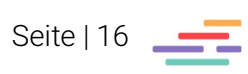

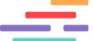

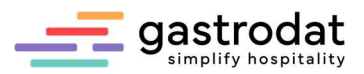

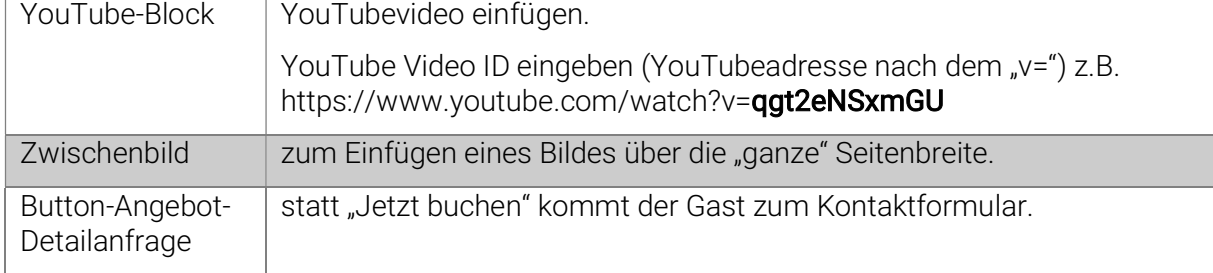

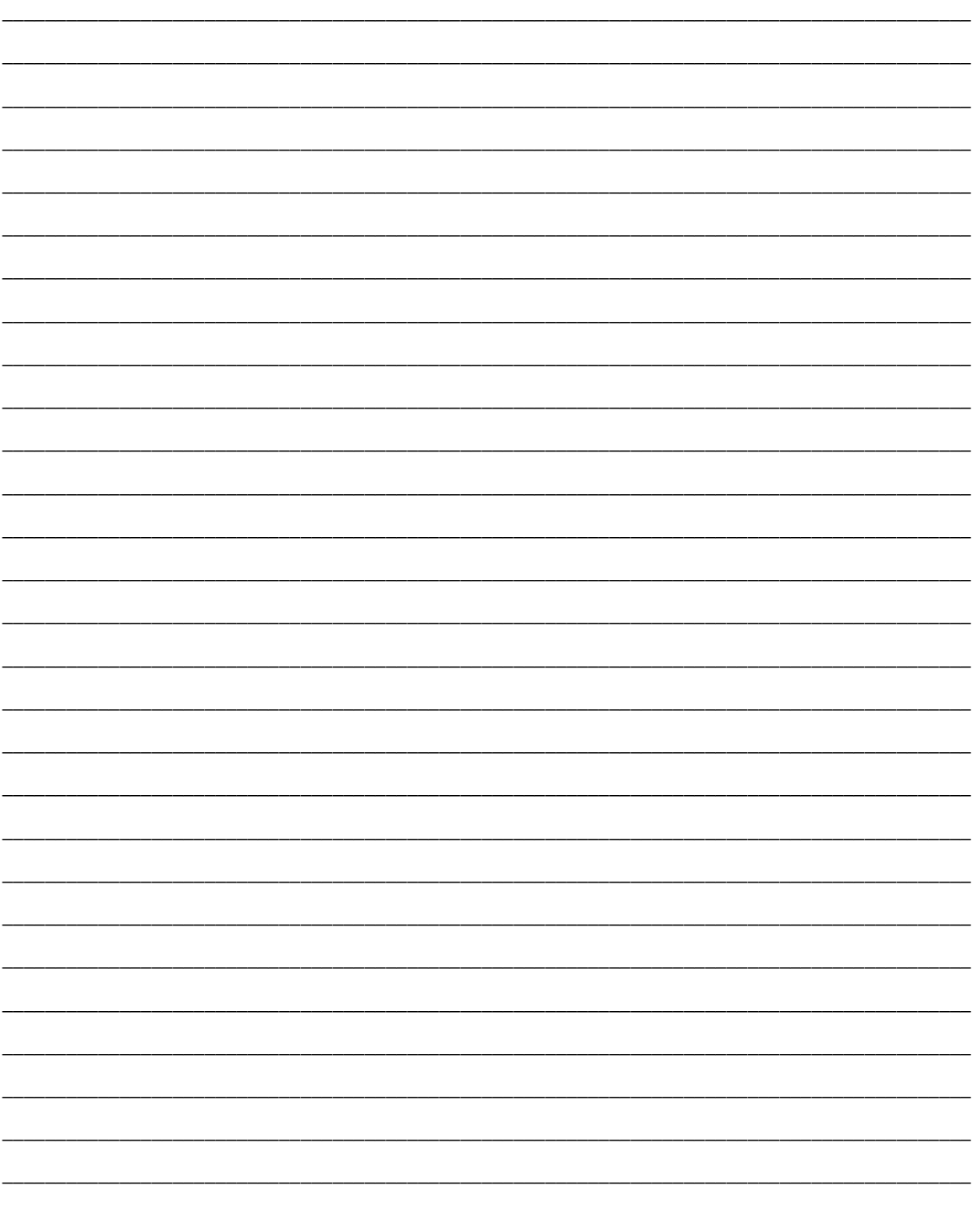

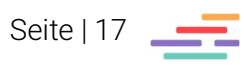

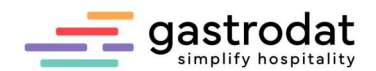

### 5.4 Themen nach Angebotszeitraum

Dieser Reiter wird für die Module "Slide-Show" und "Teaser" benötigt.

Man kann eine "Theme" clonen (duplizieren), add (hinzufügen) oder delete (löschen)

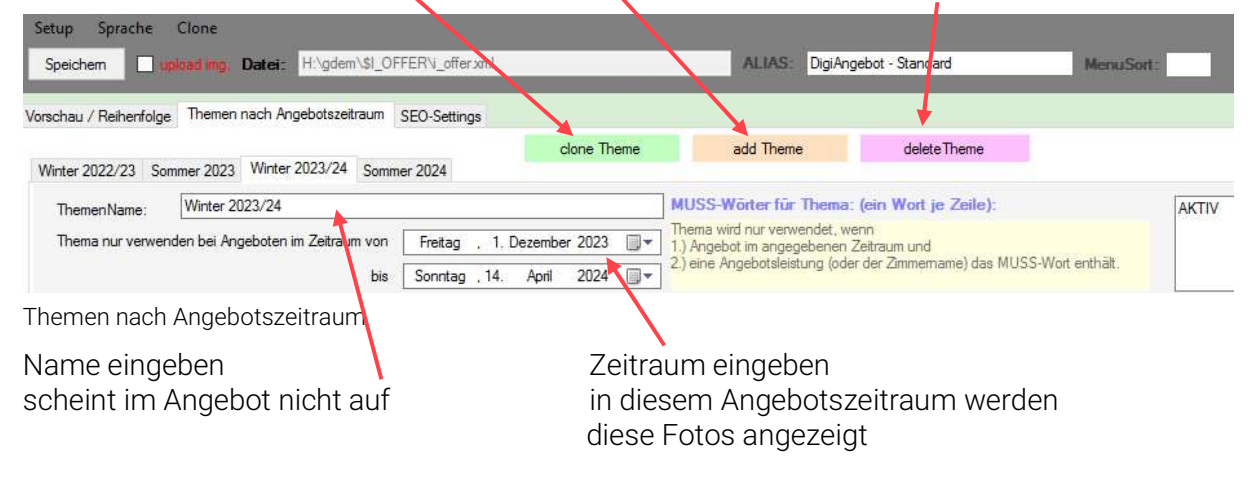

#### Fotos hinzufügen/löschen

sollten alle die gleiche Größe von 1920x750 px haben

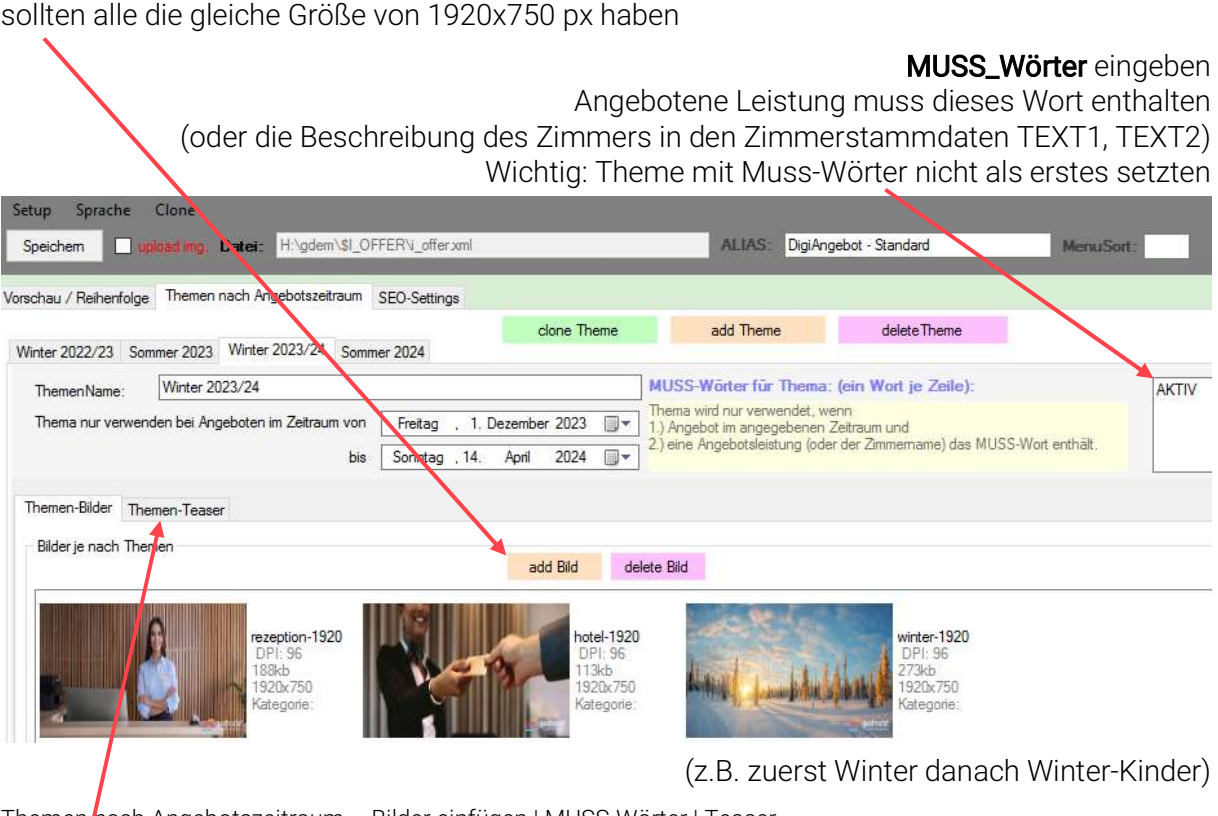

Themen nach Angebotszeitraum – Bilder einfügen | MUSS-Wörter | Teaser

#### **Teaser**

Kann man auch unter diesem Reiter eingeben, in der "Vorschau/Reihenfolge" muss das Teaser-Modul eingebaut sein, damit die Position im Korrespondenz Manager bekannt ist.

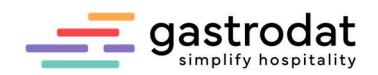

 $\vee$ 

### 5.5 Leistungen

Die Leistungsbeschreibungen und Fotos, welche im Termin aufgebucht sind, werden im Korrespondenz Manager angezeigt. Diese im gastrodat Hauptmenü unter "Einstellungen" – "Leistungen" bearbeiten.

Finstellung Leistung (10021)

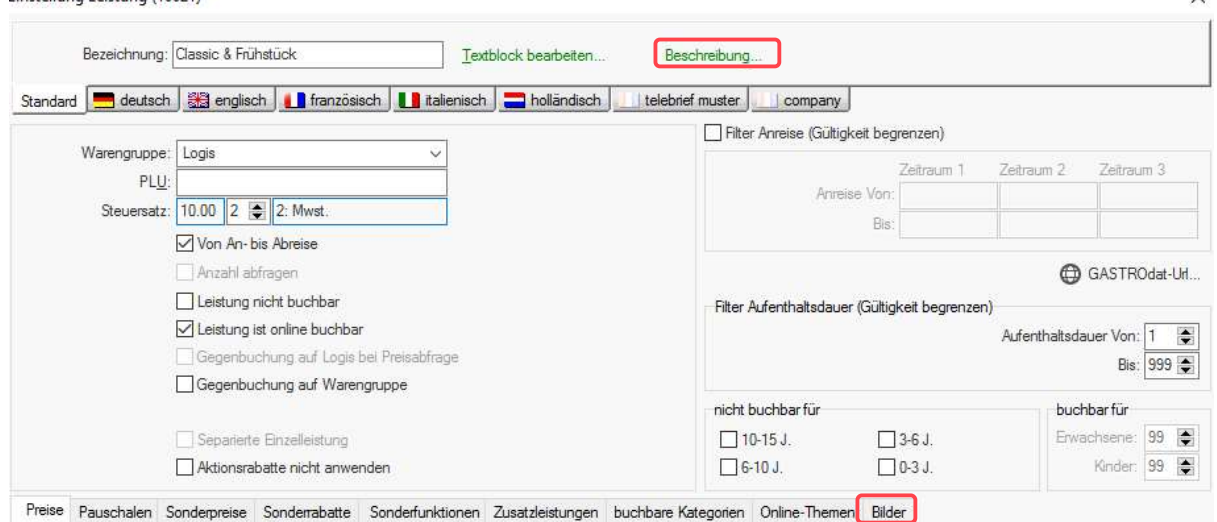

Leistung bearbeiten

#### 5.5.1 Leistungsbeschreibung eingeben

Die Leistungsbeschreibung im Reiter "Standard" sowie im Reiter "deutsch" eingeben, falls benötigt auch in den Fremdsprachen.

Beschreibung anklicken: nun öffnet sich ein Fenster "Beschreibung-Standard", hier sieht man den Text als HTML. Kurz danach öffnet sich ein weiteres Fenster (FormEditHTML), in diesem gibt man die Beschreibung ein und nach speichern und beenden wird dieser Text in HTML umgewandelt. Im Reiter "deutsch" ist dieselbe Beschreibung einzugeben.

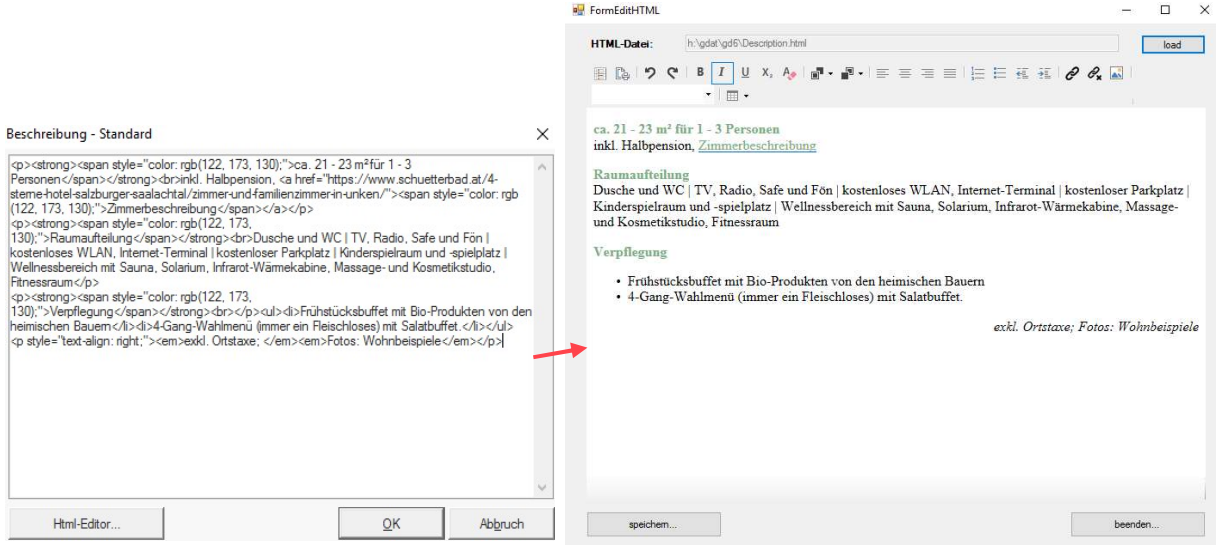

Beschreibung - Standard FormEditHTML

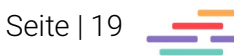

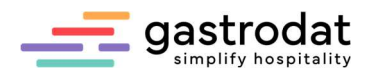

#### 5.5.2 Bilder eingeben

Im Reiter "Bilder" die Fotos der Leistung im Format 900x600 px einpflegen und einen FTP-Upload machen.

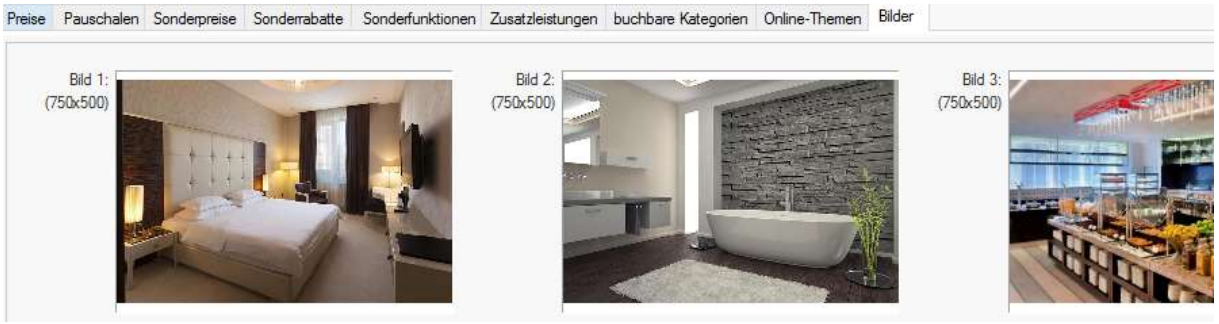

Reiter Bilder

Folgendes ist zu beachten:

- Größe des Bildes: max. 400 kb
- Bildname darf keine Umlaute, Sonderzeichen oder Leerzeichen beinhalten
- Dateiformat muss ein .jpg sein

#### 5.5.3 FTP-Upload

Für die weitere Verwendung der Bilder im Web ist ein FTP-Upload erforderlich.

- Textverarbeitung öffnen (eine Schablone öffnen)
- Menü: "EMail Setup: EMail Bilder uploaden" auswählen
- "Synchronisation starten" anklicken

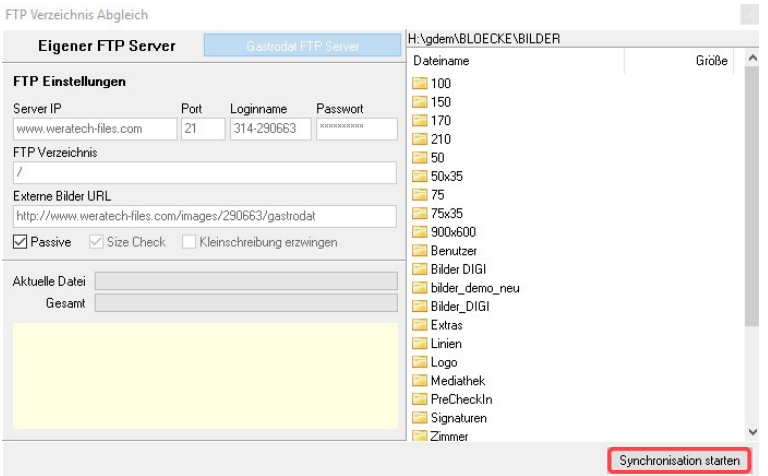

FTP Verzeichnis Abgleich

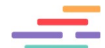

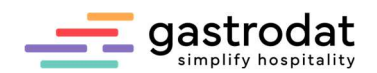

## 6. DigiReservierung

### 6.1 Allgemein

Die DigiReservierung wird gleich wie das DigiAngebot bearbeitet, jedoch kann man hier zusätzliche Module benutzen z.B. die Module "PreCheckIn-Block" und "Anzahlungs-Block". Die Texte dieser beiden Module können im OSP-Setup unter dem Reiter "Mehrsprachigkeit Einzeltexte" (z.B. gdat\_anzahlung\_ueberschrift, gdat\_termin, gdat\_form\_datenschutzhinweis, gdat\_datenschutzlink) bearbeitet werden.

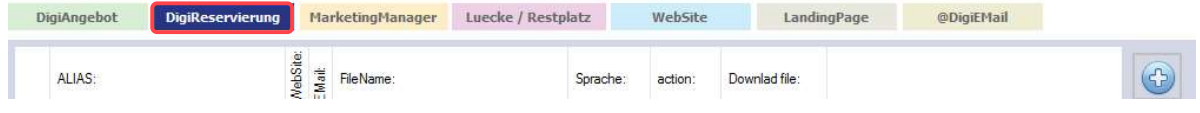

DigiReservierung

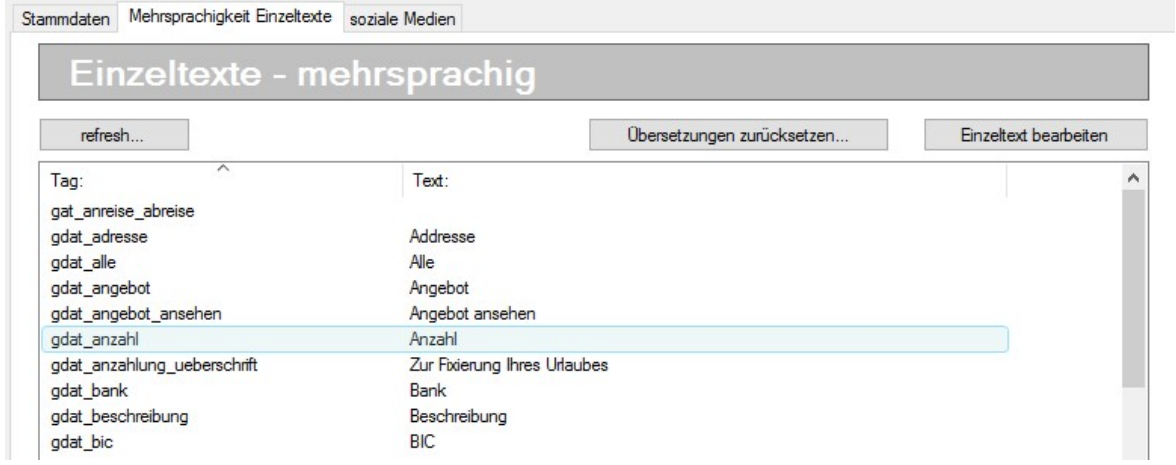

Einzeltexte - mehrsprachig

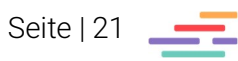

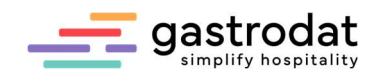

# 7. DigiEMail

## 7.1 Allgemein

Das DigiEMail wird wie das DigiAngebot/DigiReservierung bearbeitet. Die Module bearbeiten, verschieben und/oder ein- und ausblenden.

Wichtig: Änderungen werden nur übernommen, wenn unten rechts "Digi-EMail generieren" angeklickt wird.

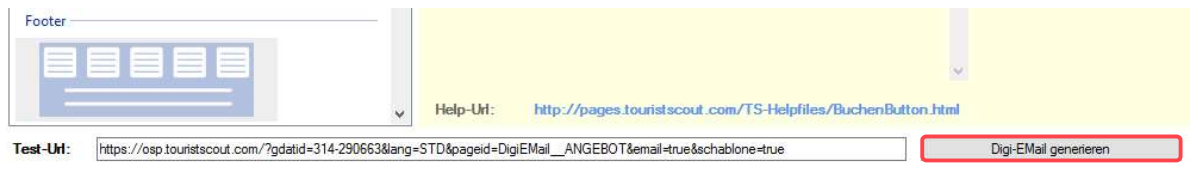

DigiEMail generieren

Erst nach dem Generieren wird im Termin der Button "Digi-Mail" | Buri-Mail in grün bzw. blau (je nach Terminstatus) angezeigt.

Zimmer 008 «» Do 06.07.2023 - Sa 08.07.2023 «» 2 Tag(e) «» Termin 425 «» Gästekartei 19

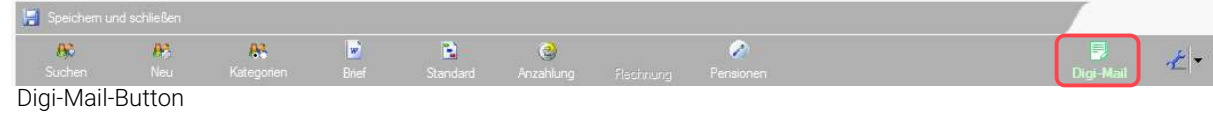

## 7.2 Template-Einstellung

Das Modul "BUTTON: Jetzt buchen" gibt an, in welchem Template das DigiAngebot/ die DigiReservierung geöffnet wird. Die Nummer des gewünschten Templates bei "Template-Id:" eingeben.

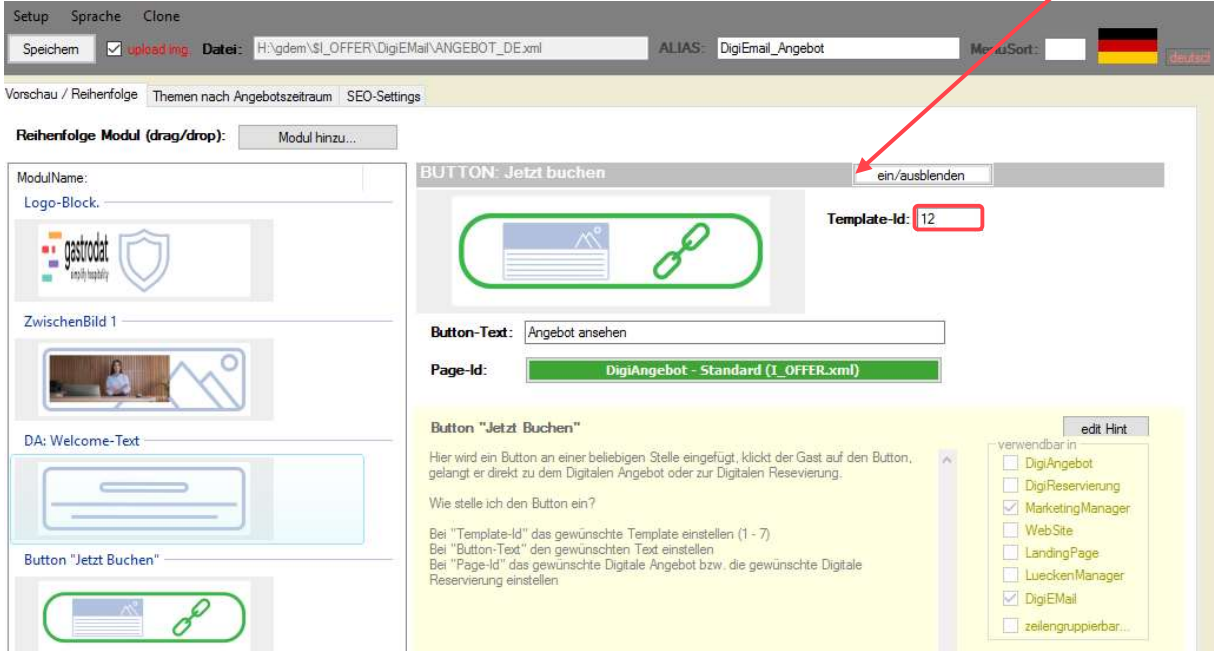

Template-ID eingeben

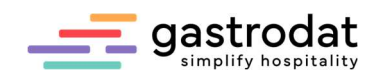

## 7.3 Page-Id

Über die "Page-Id" wählt man aus, welche Datei sich öffnet, sobald man auf den Button z.B. "Angebot ansehen" klickt. Hierzu den grünen Balken anklicken und das entsprechende File auswählen.

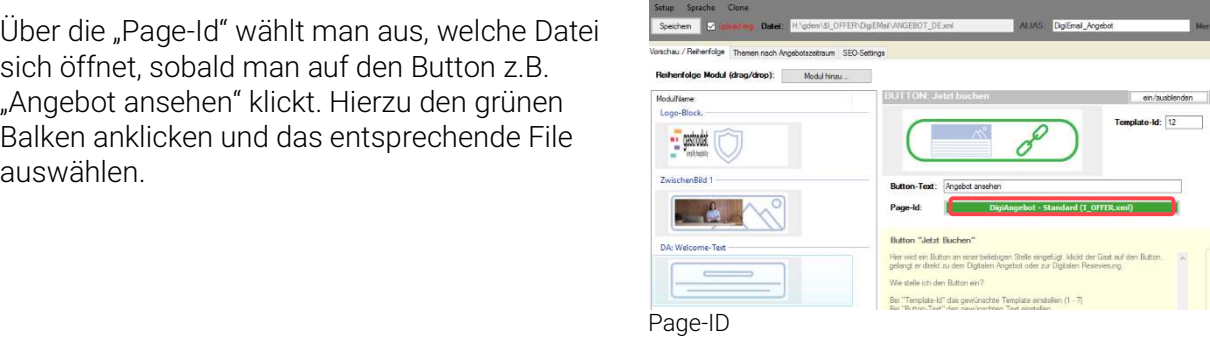

## 7.4 Persönlichen Text eingeben

Mit Hilfe der "Input-Felder", kann man im DigiEmail eine persönliche Nachricht für den Gast einfügen. Bis zu drei "Input-Felder" kann man hierfür einbauen.

Man öffnet ein Text-Modul und schreibt

":INPUT1" bzw. ":INPUT2" oder ":INPUT3".

Genau an dieser Stelle sieht der Gast dann den Eintrag, welchen man vor dem Versand des DigiEmails in die Zusatztexte einfügt.

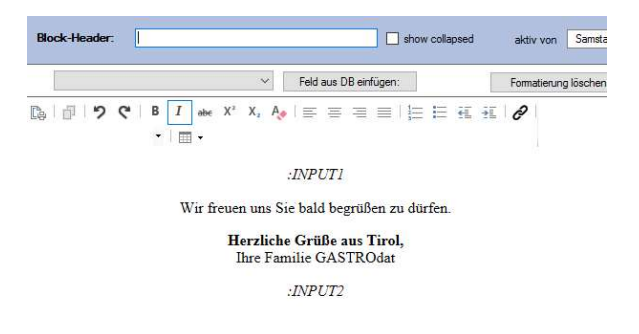

Input-Felder

Falls man einmal nur ein Zusatztextfeld benötigt, lässt man die anderen leer. Die Platzhalter werden nicht angezeigt, der Gast sieht nicht z.B. ":INPUT2".

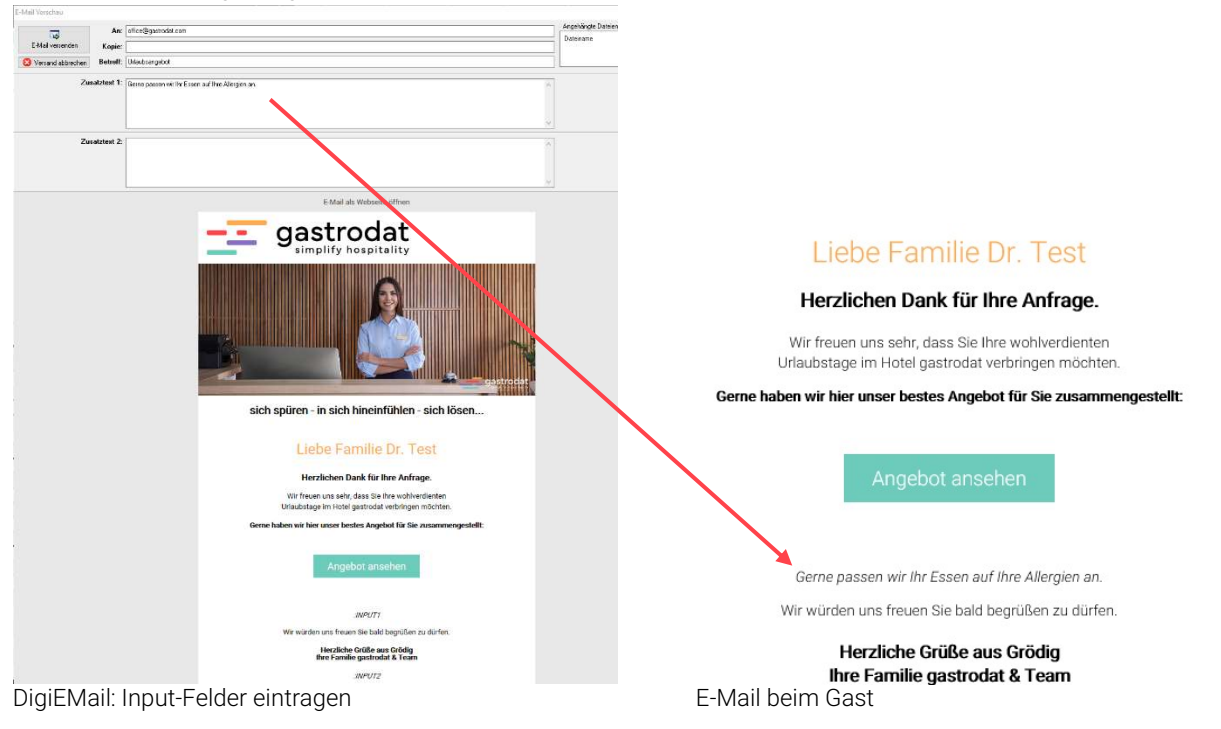

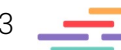

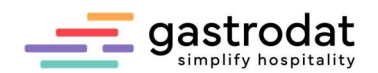

## 7.5 Betreffzeile

Im gastrodat Setup (Schraubenschlüssel-Symbol), Reiter "Schablonen" befinden sich in blau dargestellt alle DigiEMails. Durch Doppelklick auf das jeweilige DigiEMail kann man die Betreffzeile eintragen, ein PDF anhängen sowie die Restriktionen eintragen.

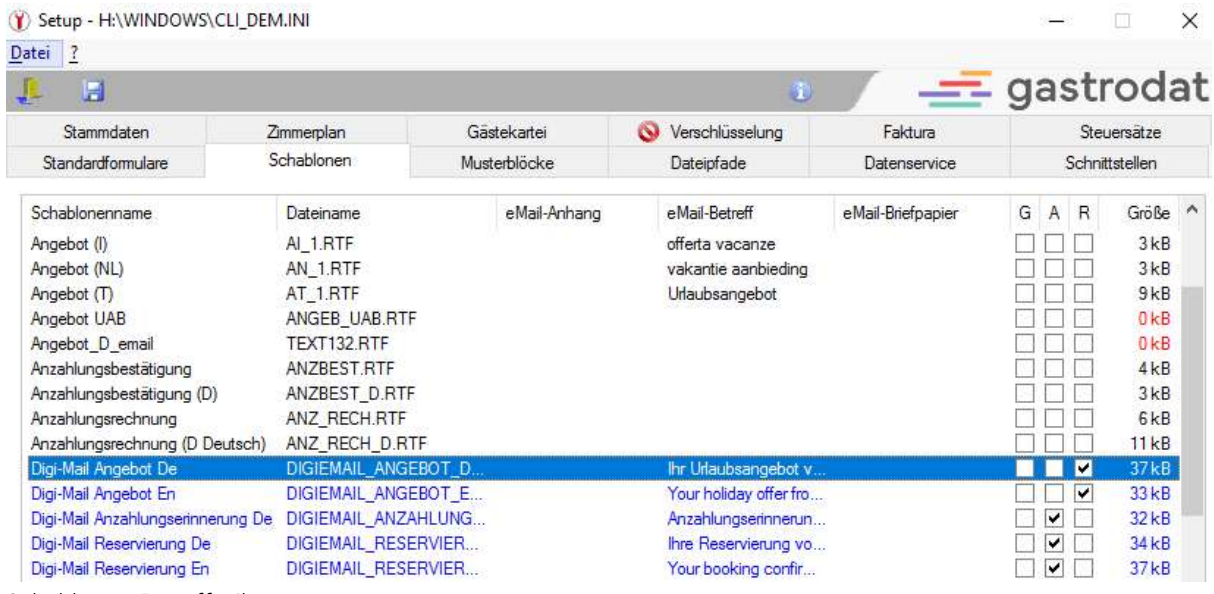

\_\_\_\_\_\_\_\_\_\_\_\_\_\_\_\_\_\_\_\_\_\_\_\_\_\_\_\_\_\_\_\_\_\_\_\_\_\_\_\_\_\_\_\_\_\_\_\_\_\_\_\_\_\_\_\_\_\_\_\_\_\_\_\_\_\_\_\_\_\_\_\_\_\_\_\_\_\_\_\_\_\_\_\_\_\_\_\_\_\_\_ \_\_\_\_\_\_\_\_\_\_\_\_\_\_\_\_\_\_\_\_\_\_\_\_\_\_\_\_\_\_\_\_\_\_\_\_\_\_\_\_\_\_\_\_\_\_\_\_\_\_\_\_\_\_\_\_\_\_\_\_\_\_\_\_\_\_\_\_\_\_\_\_\_\_\_\_\_\_\_\_\_\_\_\_\_\_\_\_\_\_\_ \_\_\_\_\_\_\_\_\_\_\_\_\_\_\_\_\_\_\_\_\_\_\_\_\_\_\_\_\_\_\_\_\_\_\_\_\_\_\_\_\_\_\_\_\_\_\_\_\_\_\_\_\_\_\_\_\_\_\_\_\_\_\_\_\_\_\_\_\_\_\_\_\_\_\_\_\_\_\_\_\_\_\_\_\_\_\_\_\_\_\_ \_\_\_\_\_\_\_\_\_\_\_\_\_\_\_\_\_\_\_\_\_\_\_\_\_\_\_\_\_\_\_\_\_\_\_\_\_\_\_\_\_\_\_\_\_\_\_\_\_\_\_\_\_\_\_\_\_\_\_\_\_\_\_\_\_\_\_\_\_\_\_\_\_\_\_\_\_\_\_\_\_\_\_\_\_\_\_\_\_\_\_ \_\_\_\_\_\_\_\_\_\_\_\_\_\_\_\_\_\_\_\_\_\_\_\_\_\_\_\_\_\_\_\_\_\_\_\_\_\_\_\_\_\_\_\_\_\_\_\_\_\_\_\_\_\_\_\_\_\_\_\_\_\_\_\_\_\_\_\_\_\_\_\_\_\_\_\_\_\_\_\_\_\_\_\_\_\_\_\_\_\_\_ \_\_\_\_\_\_\_\_\_\_\_\_\_\_\_\_\_\_\_\_\_\_\_\_\_\_\_\_\_\_\_\_\_\_\_\_\_\_\_\_\_\_\_\_\_\_\_\_\_\_\_\_\_\_\_\_\_\_\_\_\_\_\_\_\_\_\_\_\_\_\_\_\_\_\_\_\_\_\_\_\_\_\_\_\_\_\_\_\_\_\_ \_\_\_\_\_\_\_\_\_\_\_\_\_\_\_\_\_\_\_\_\_\_\_\_\_\_\_\_\_\_\_\_\_\_\_\_\_\_\_\_\_\_\_\_\_\_\_\_\_\_\_\_\_\_\_\_\_\_\_\_\_\_\_\_\_\_\_\_\_\_\_\_\_\_\_\_\_\_\_\_\_\_\_\_\_\_\_\_\_\_\_

Schablonen: Betreffzeile

Hier kann unter eMail-Anhang das PDF ausgewählt werden, welches zuvor in den Ordner "gdat" gelegt werden muss.

Unter eMail-Betreff gibt man den Betreff für das DigiEmail ein.

Unter Restriktionen (Ausführung verhindern

in) kann man festlegen, dass dieses DigiEmail im gewählten Terminstatus nicht erscheint.

z. B. im Terminstatus "Reservierung" wird das "Digi-Mail-Angebot" nicht angezeigt.

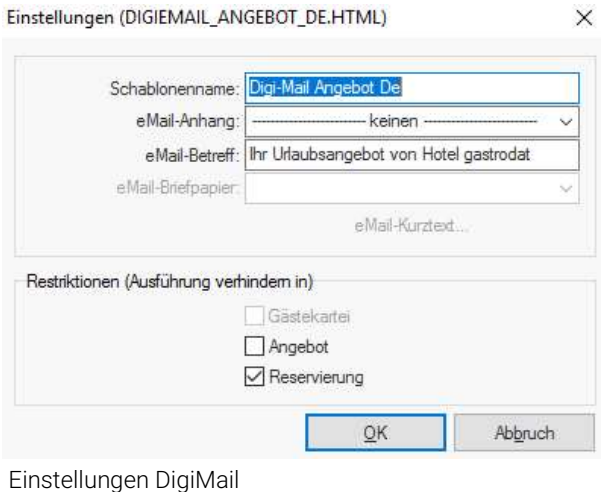

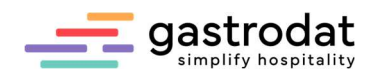

## 8. Angebote erstellen

### 8.1 Angebotsbrief/Angebot – für ein Zimmer

Um ein Angebot für ein Zimmer zu senden, markiert man im Zimmerplan den gewünschten Zeitraum im gewünschten Zimmer. Anschließend mit Rechtsklick entweder Angebotsbrief (empfohlene Vorgehensweise) oder Angebot (dadurch ist dieses Zimmer für andere Gäste nicht buchbar) anklicken, den Gast auswählen und im Termin die Leistungen aufbuchen.

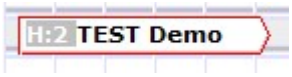

Zimmerplan: Angebotsbrief **Zimmerplan: Angebotsbrief** Zimmerplan: Angebot (mit Strg+W ein-/ausgeblendet)

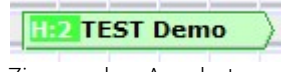

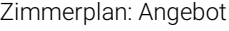

## 8.2 Varianten anbieten

Um den Gast ein Zimmer mit zwei Varianten anzubieten, klickt man im Termin nach dem aufbuchen einer Leistung auf "TEXT (oder)" und wählt die Zweite aus, z.B. "Doppelzimmer Standard & Frühstück" als Variante 1 und "Doppelzimmer Standard & Halbpension" als Variante 2.

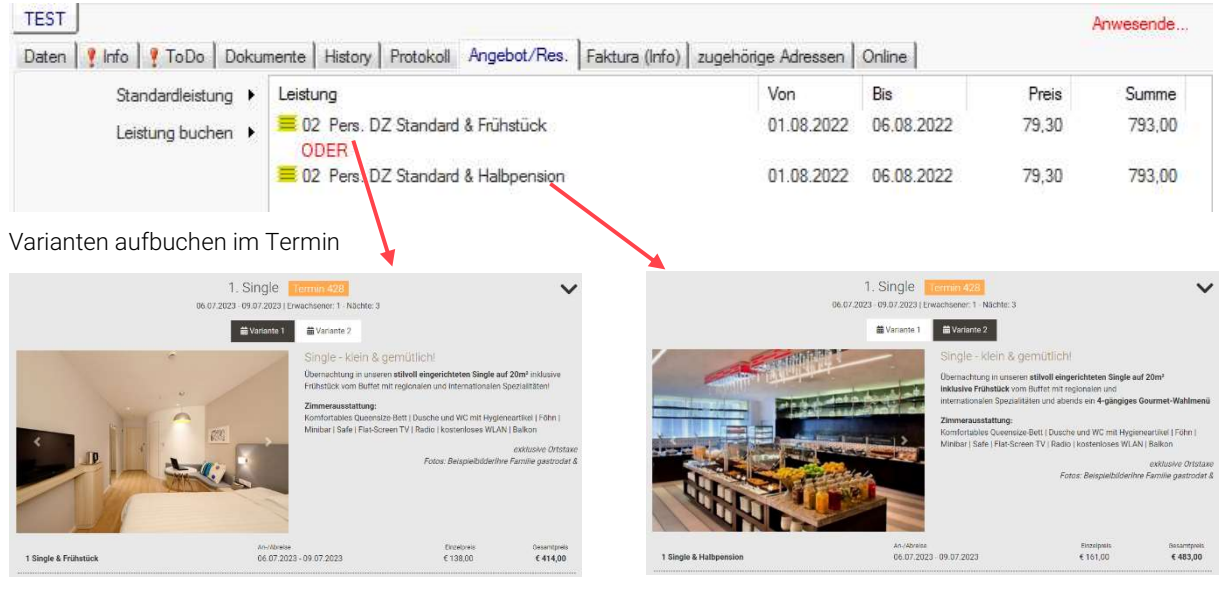

Variante 1 Variante 2

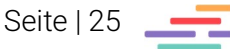

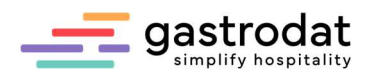

### 8.3 Angebotsgruppe

Im Zimmerplan den gewünschten Zeitraum, ohne Berücksichtigung des Zimmers, markieren. Anschließend den Button "Schnellbuchen" drücken.

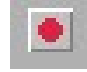

Schaltfläche: "Schnellbuchen"

Nun öffnet sich ein Fenster mit allen verfügbaren Zimmern im gewählten Zeitraum. Markieren Sie mehrere Zimmer mit gedrückter [Strg]-Taste.

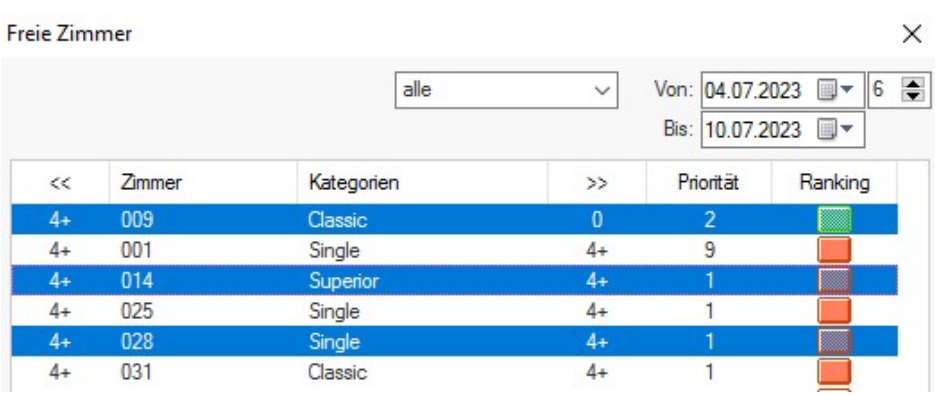

Freie Zimmer

Nach der Bestätigung mit der "OK" Taste, wählt man den gewünschten Gast - danach öffnet sich die Angebotsgruppe.

Die Angebotsgruppe kann mittels Menüleiste oder Rechtsklick bearbeitet werden.

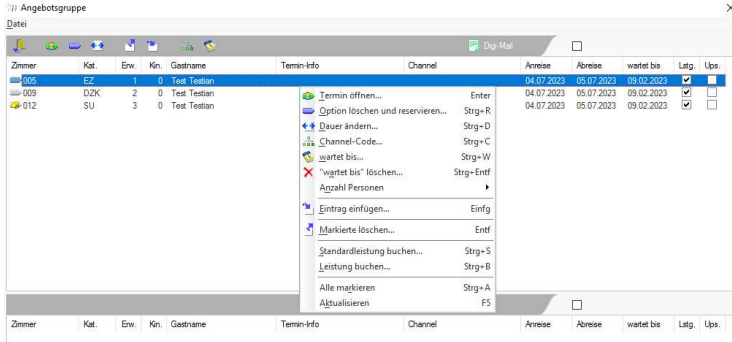

Durch markieren aller Zimmer ([Strg]+[A]) und des Drückens [Strg]+[S] kann man auf allen Zimmern die Standardleistung aufbuchen.

Mit [Strg]+[B] kann man auf die ausgewählten Zimmern eine Leistung buchen.

Durch die Tastenkombination [Alt]+[X] kann man die Personenanzahl automatisch bei den markierten Terminen umstellen.

Es ist auch möglich mittels Doppelklicks auf den Termin diesen zu öffnen und hier individuell die Einstellungen einzutragen bzw. die Leistungen aufzubuchen.

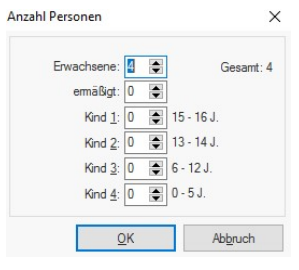

Alt+X

Die Termine können via Drag&Drop verschoben werden. So kann man die Reihenfolge der angebotenen Zimmer bestimmen.

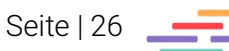

Angebotsgruppe

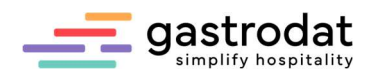

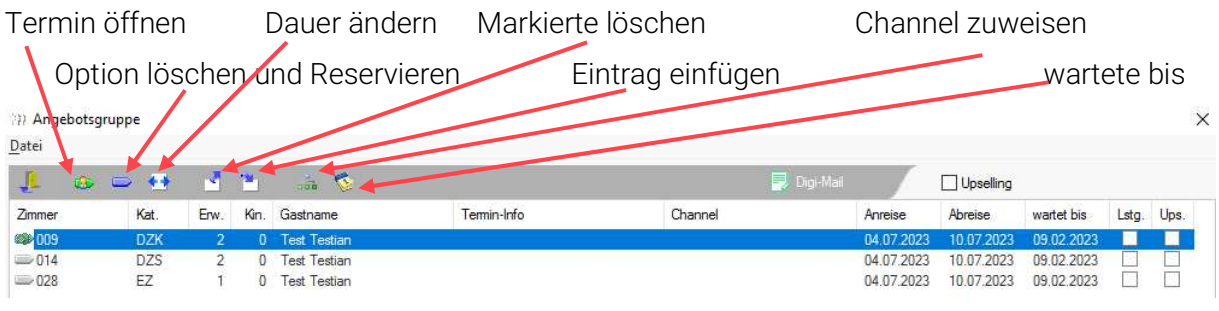

Angebotsgruppe

#### 5.3.1 Angebotsgruppe ODER-Funktion

Falls der Gast sich zwischen einem der drei Zimmer entscheiden kann, dann klickt man "Upselling" an. Nun kann der Gast entweder das Doppelzimmer H, Doppelzimmer W oder das Appartement buchen.

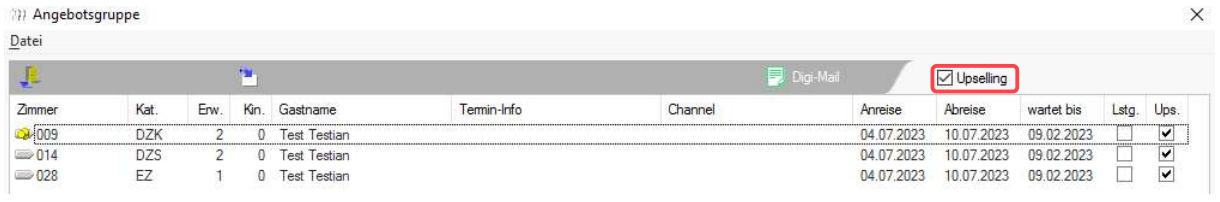

Angebotsgruppe: ODER-Funktion

#### 5.3.2 Angebotsgruppe UND-Funktion

Ohne dem Haken bei "Upselling" hat der Gast nur die Möglichkeit alle drei Zimmer zu buchen.

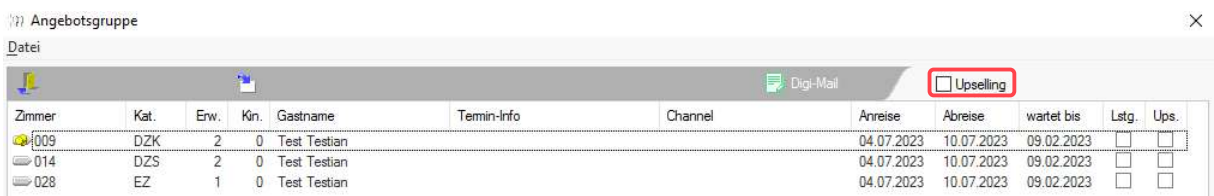

Angebotsgruppe: UND-Funktion

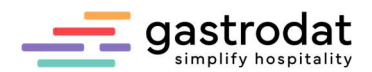

#### 5.3.3 Angebotsgruppe Alternativ

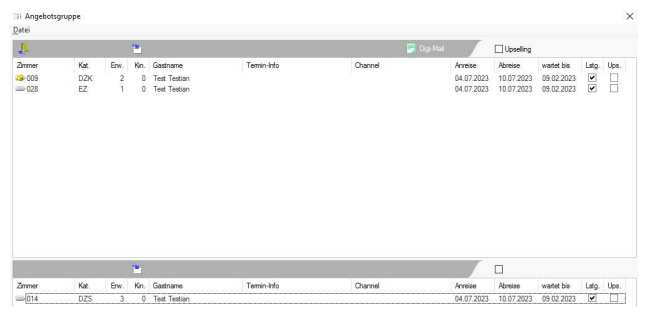

Möchte man dem Gast zwei Doppelzimmer oder alternativ das Appartement anbieten, zieht man das Appartement in den unteren Teil der Angebotsgruppe (unter den zweiten grauen Balken). Nun bietet man die beiden Doppelzimmer an und alternativ kann der Gast das Appartement buchen.

Angebotsgruppe: Alternativ

Ergebnis:

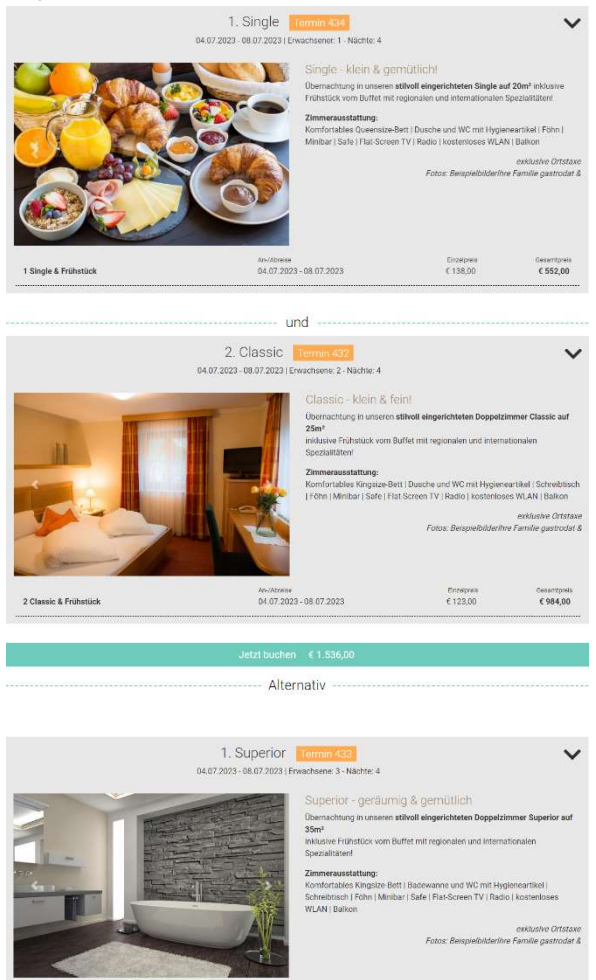

 $\begin{array}{l} {\scriptstyle \Lambda \alpha \sim \Lambda \text{barise}} \\ {\scriptstyle 0.4.07.2023 - 08.07.2023} \end{array}$ 

DigitaleAngebot

3 Superior & Frühstück

Tipp: Zur Kontrolle vor dem Versand, das DigitaleAngebot ansehen, indem man "DigiMail" rechts anklickt und Test-URL Digitales Angebot (dynamisch) auswählt.

 $\begin{array}{c} \text{Geometric} \\ \text{C} \text{ 1.596,00} \end{array}$ 

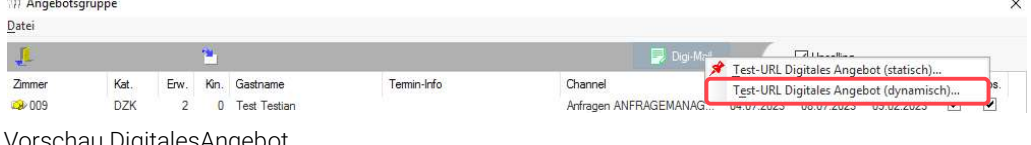

 $\begin{array}{c} \text{Enzsfresin} \\ \text{£}\, 133,\!00 \end{array}$ 

Vorschau DigitalesAngebot

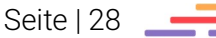

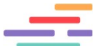

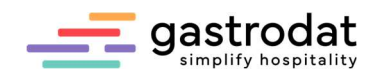

## 9. Versand

Den Button Digi-Mail anklicken, das gewünschte DigiMail auswählen und gegebenfalls noch eine persönliche Ergänzung in die Zusatztext-Felder schreiben und versenden.

Notizen

Nachdruck, Weitergabe oder Vervielfältigung - auch auszugsweise - ist ohne vorherige Genehmigung der gastrodat GmbH nicht gestattet!

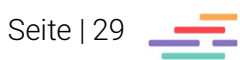